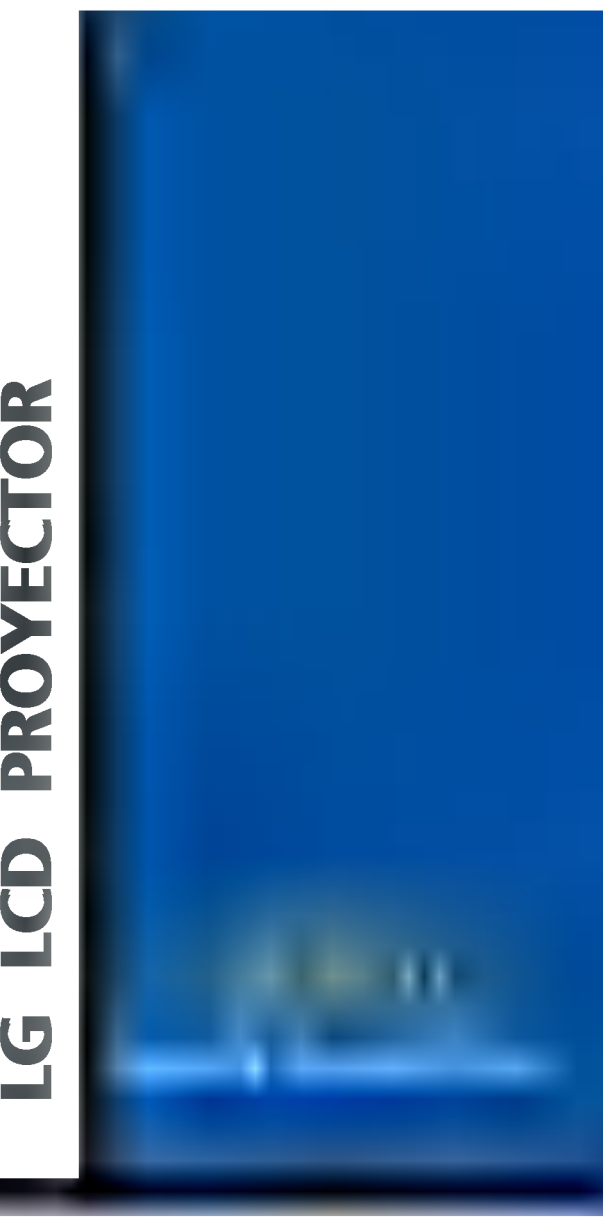

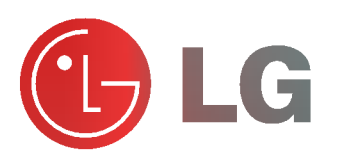

Lea atentamente este manual antes de poner en funcionamiento el equipo. Conservalo para consultarlo cuando sea

Vea la etiqueta situada en la parte inferior de la unidad y cite siempre esta información al distribuidor cuando necesite mantenimiento o reparación

Modelo de número: Número de serie:

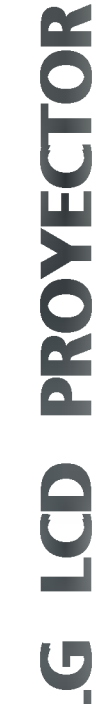

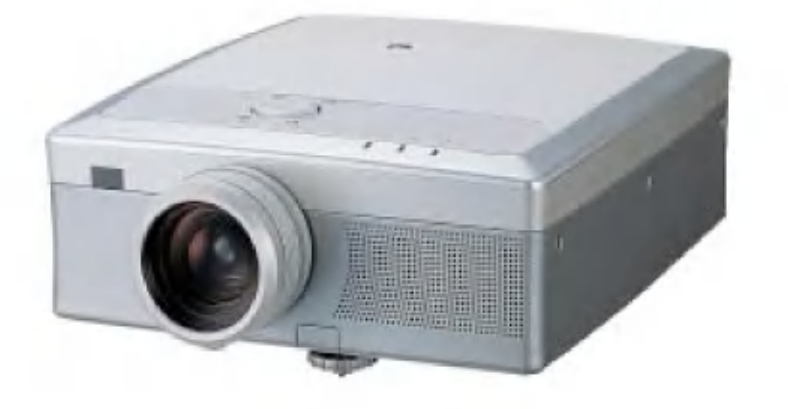

necesario. Anote el número de modelo y el número de serie del equipo.

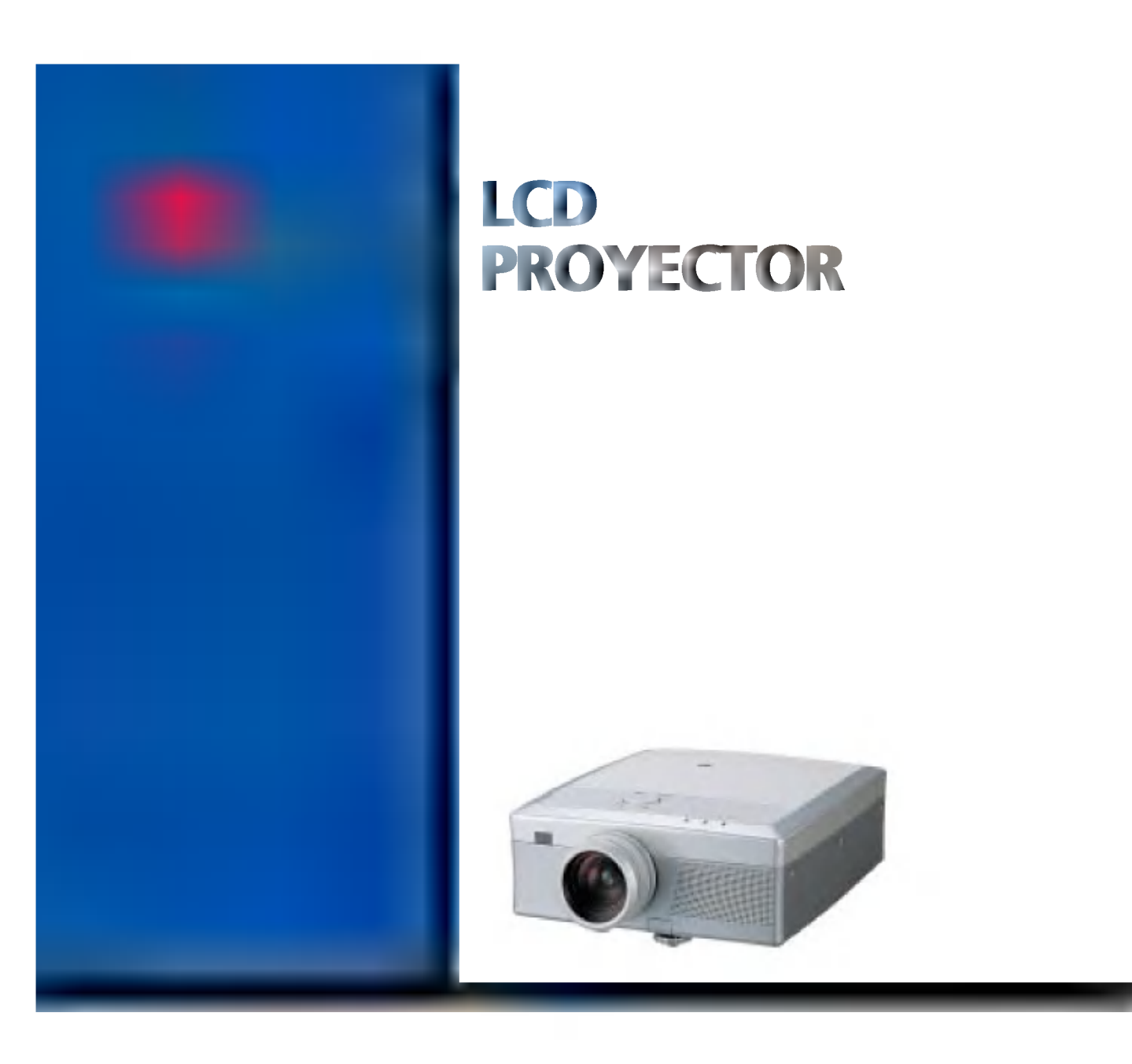

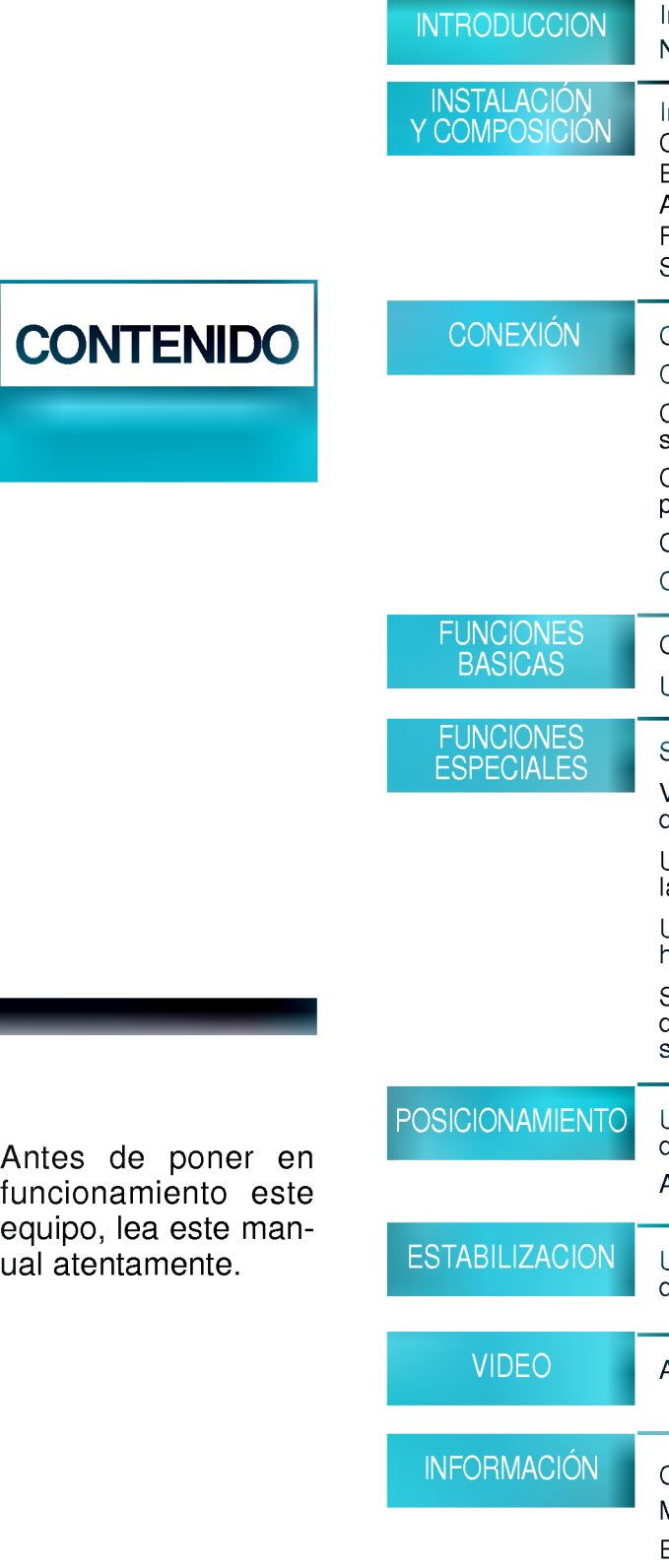

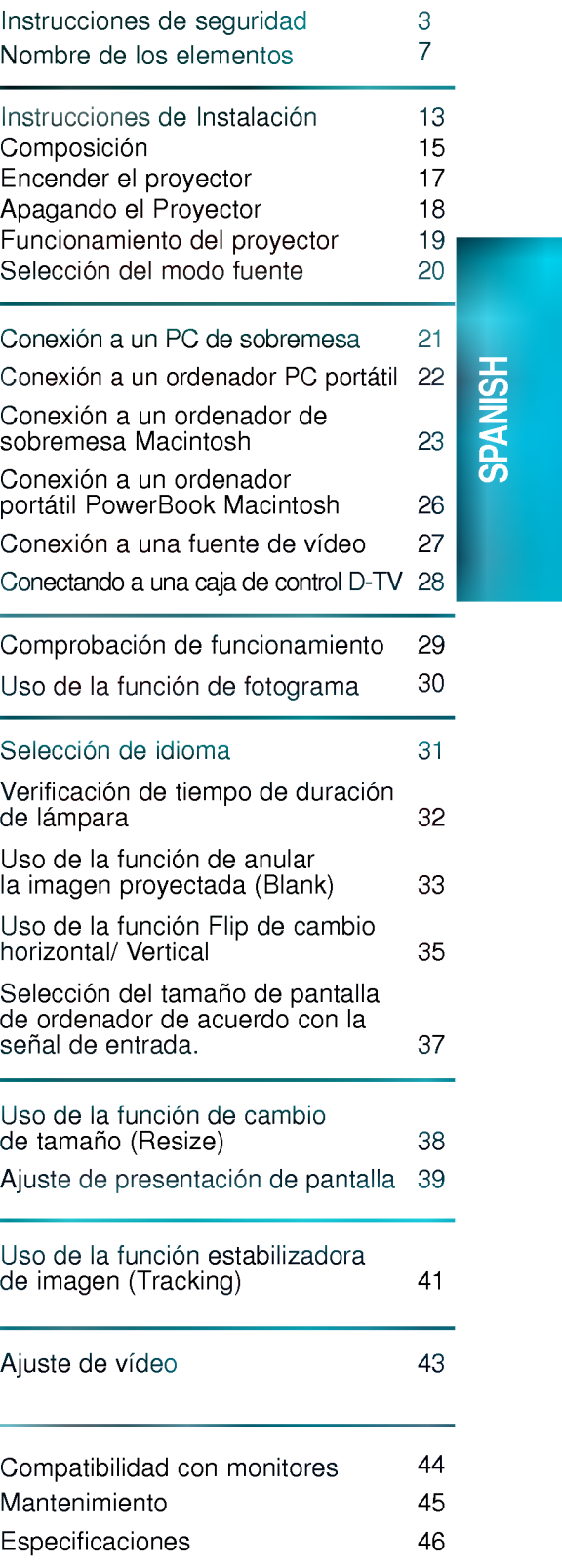

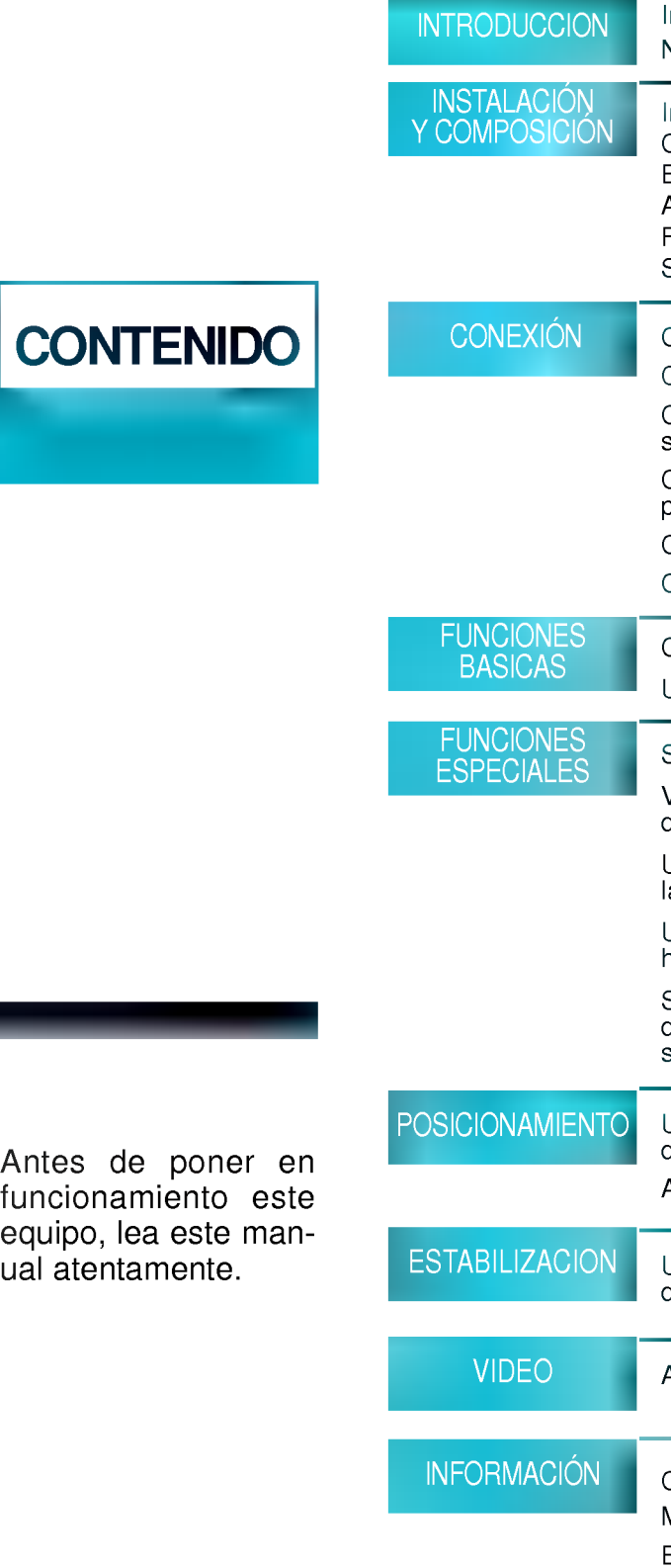

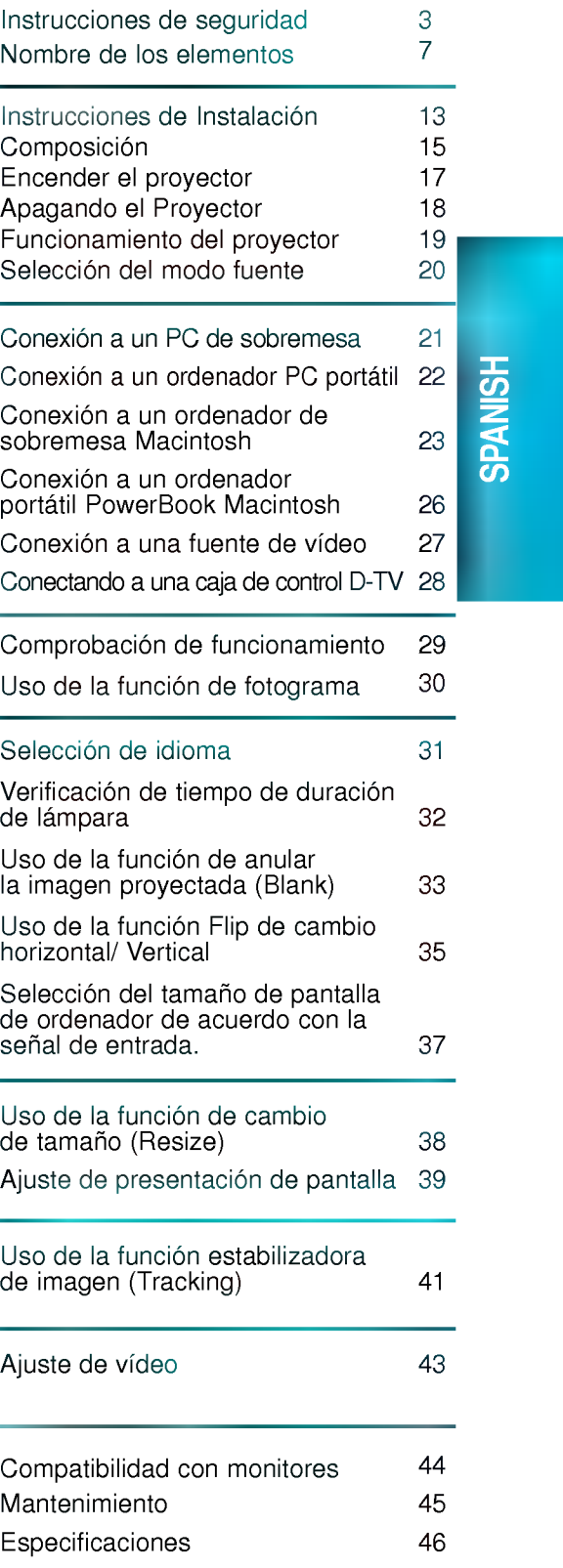

- Siga siempre las instrucciones de seguridad para evitar cualquier posible accidente o uso incorrecto del proyector.
- Las instrucciones de seguridad tienen dos tipos de informacion; su significado expone a continuacion.

ADVERTENCIA No seguir estas instrucciones puede causar lesiones graves,  $\bigwedge$   $\mathsf{NOTAS}$  No seguir estas instrucciones puede causar lesiones leves o averías al proyector.

Los significados de los simbolos en el manual y en el equipo son los siguientes:

Instrucciones de seguridad

- $\triangleright$   $\bigwedge$  Prestar atención al peligro que puede ocurrir en condiciones específicas.
- $\blacktriangleright$  Prestar atención al peligro de electrocución que puede ocurrir en condiciones específicas.
- Después de leer atentamente este manual, consérvelo en un lugar donde el usuario pueda encontrarlo fácilmente.

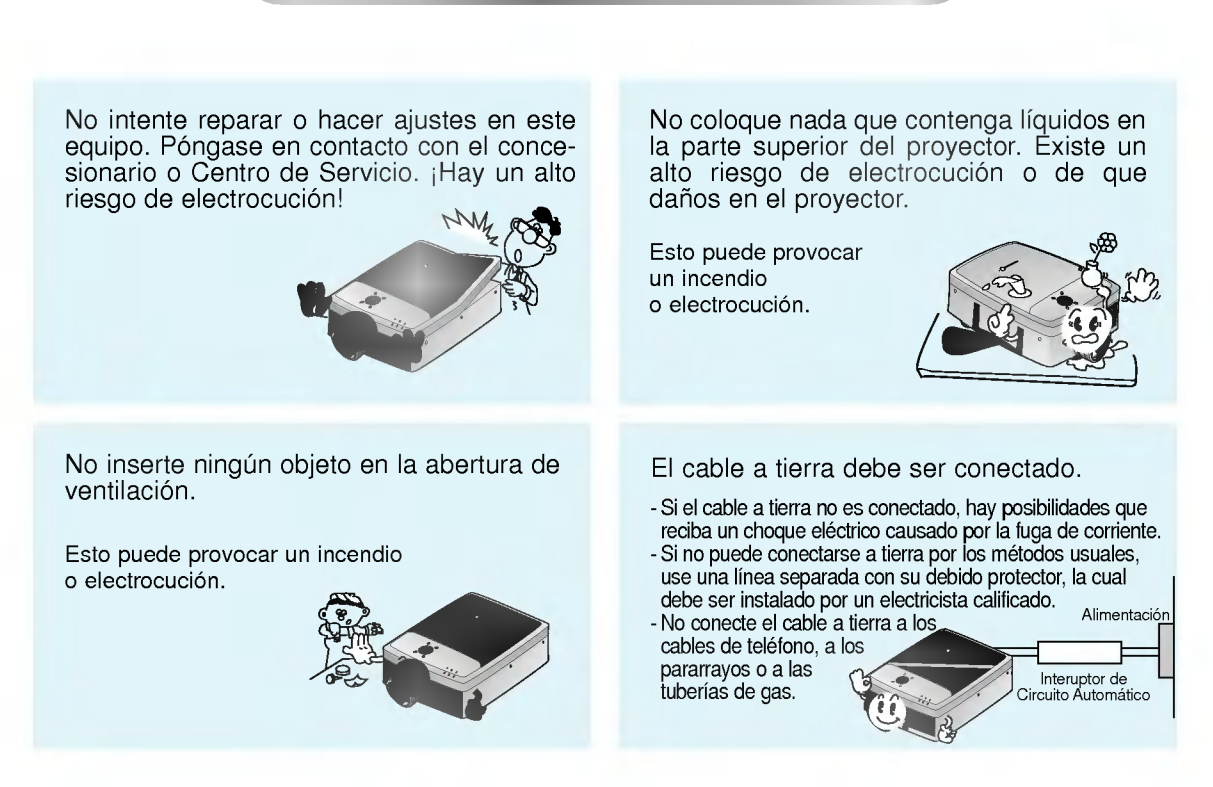

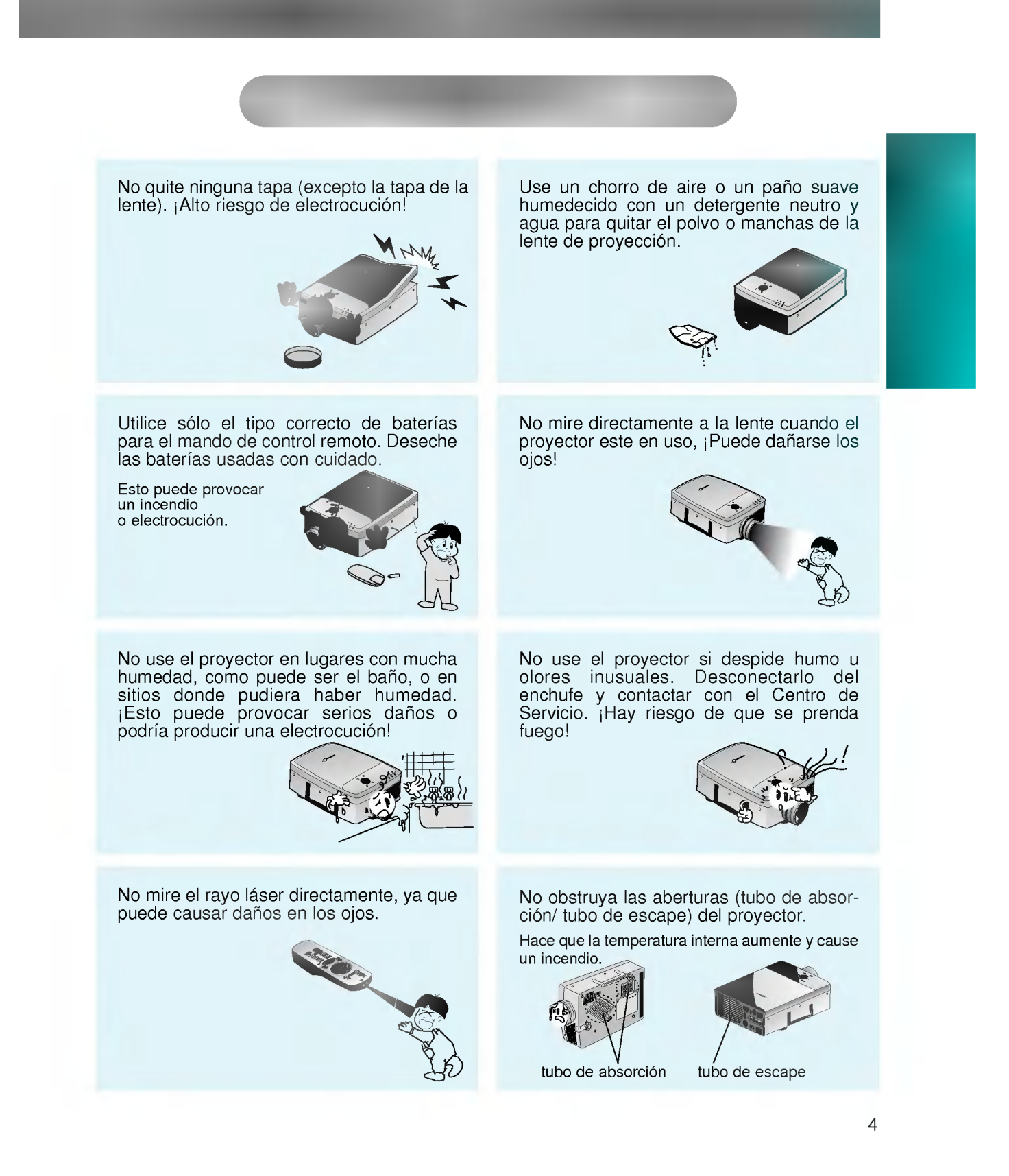

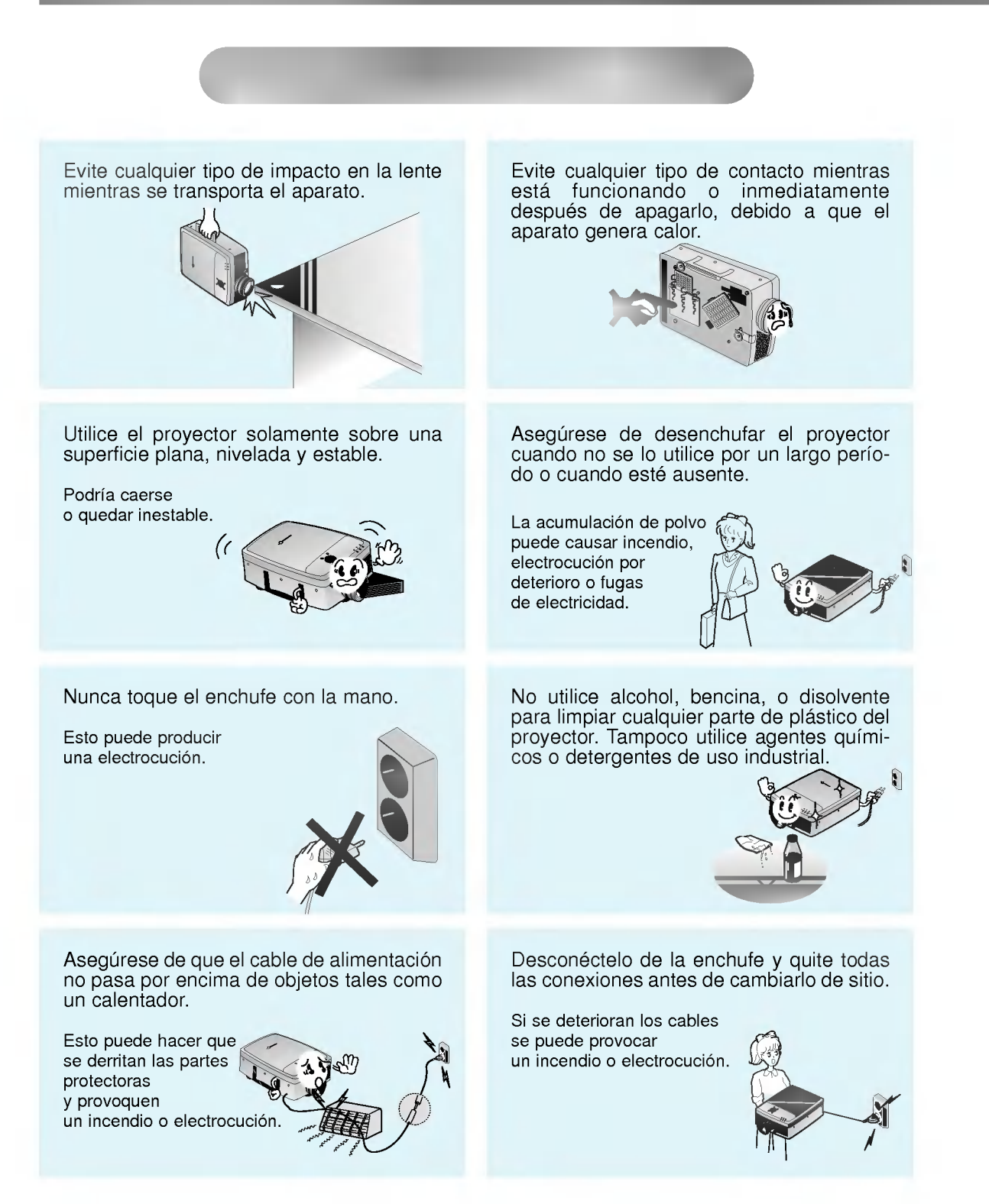

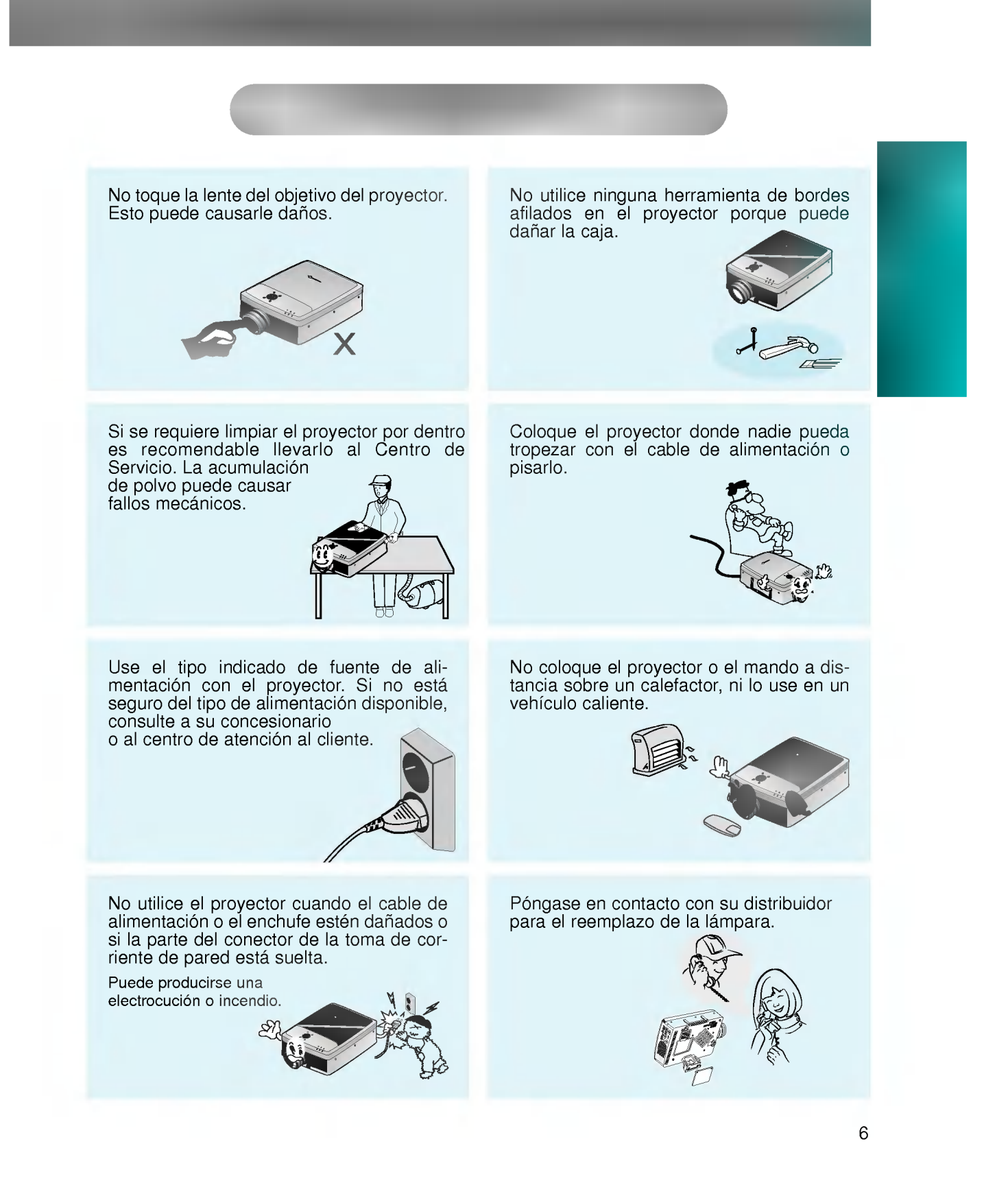

### **Cuerpo principal**

\* El proyector LCD es fabricado utilizando tecnología de alta precisión. Usted, sin embargo, puede ver pequeños puntos negros y/o puntos brillantes (rojo, azul o verde) que continuamente aparecen en el proyector LCD. Esto es un resultado normal del proceso de fabricacion y no indica un mal funcionamiento.

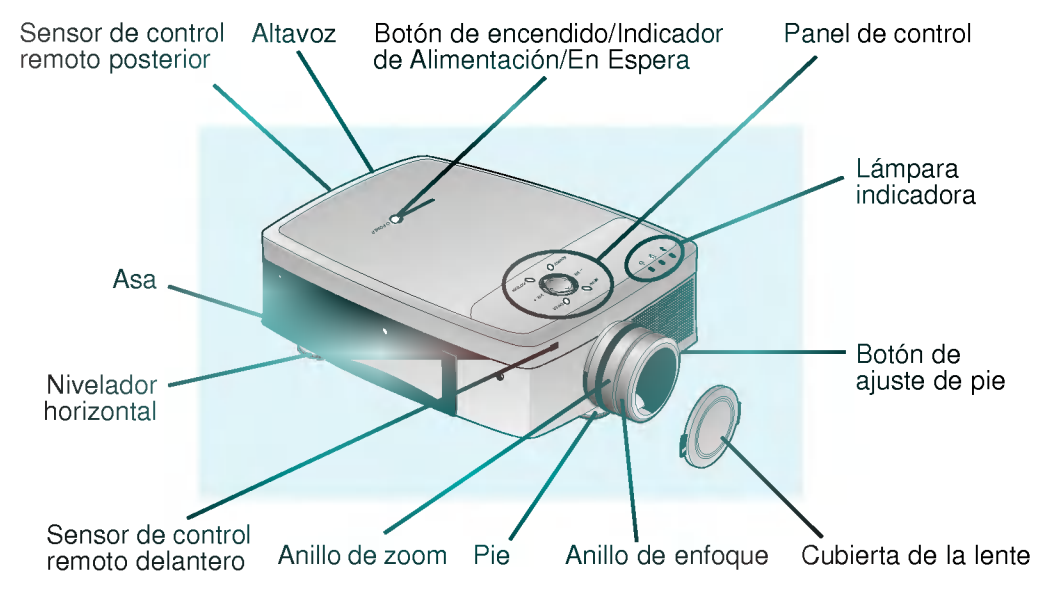

### Parte posterior de conexiones

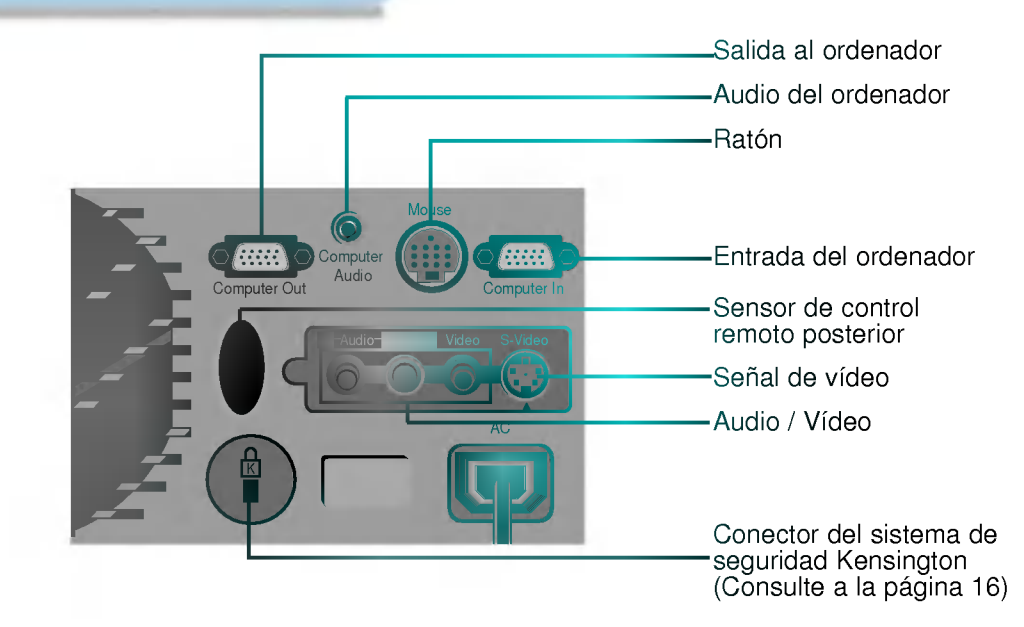

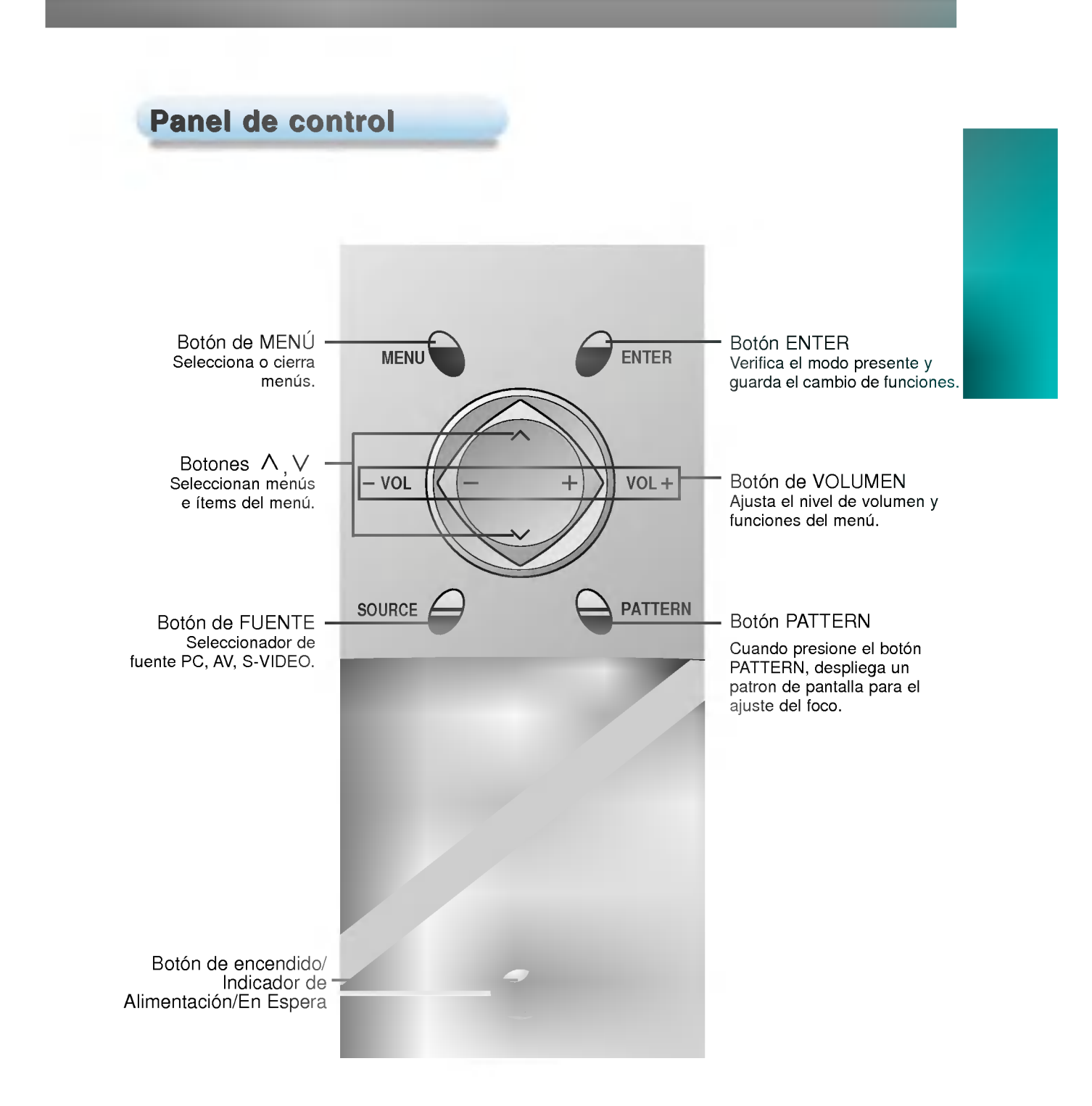

#### **Mando a distancia** ⚠ POWER Botón POWER € (encendido) SOURCE **MENU** Botón de MENÚ C) Botón FUENTE Botón de RATÓN (der.) Botón de RATÓN (izq.) (Boton de acercar zoom) (Botón de alejar Zoom) Botón POINTER (de PUNTERO) Botón de Botón de LASER ARRASTR A RATON Botón de ENTER Botón BLANK **Botón STILL** (anular imagen) (Detener imagen) **RESIZE MUTE** Botón RESIZE  $\Box$ Botón MUTE (silenciar) (cambio de tamano)  $\overline{\blacktriangleleft}$  VOL VOL D  $\Box$  $\Box$ Botón de VOLUMEN Botón de<br>AUTO TRACKING Botón de ZOOM

### Colocación de las baterías

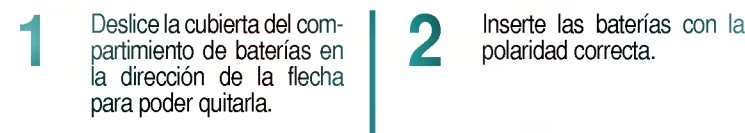

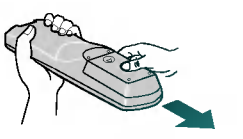

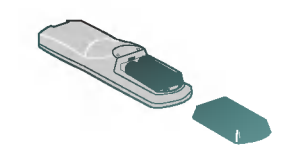

Vuelva a colocar la tapa del compartimiento de baterias según la dirección de la flecha.

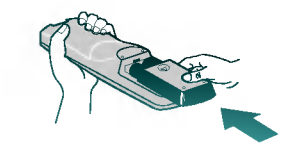

3

# Funciones del mando a distancia

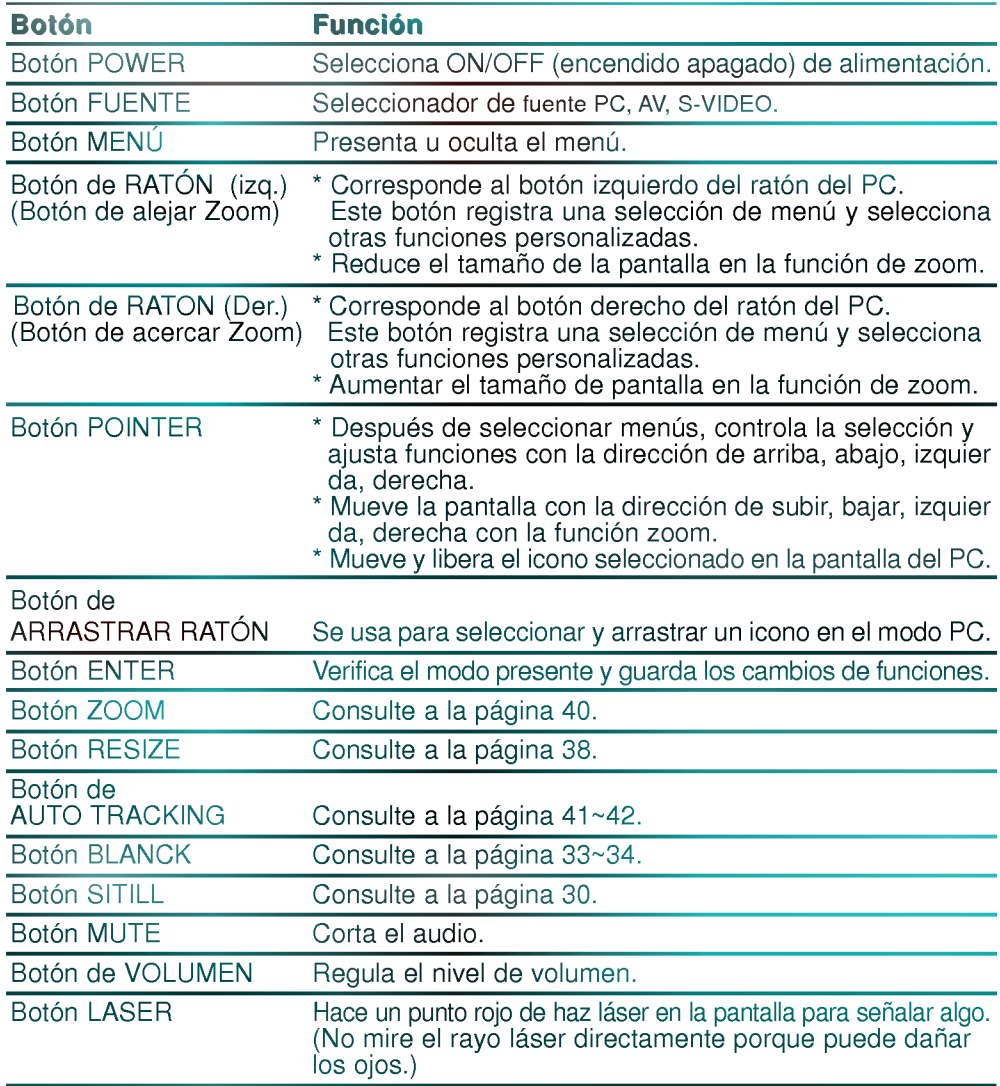

## Indicadores de estado del proyector

\* El indicador de operación, el indicador de la lámpara, y el indicador de temperatura en la parte superior del proyector le muestran al usuario el estado del proyector.

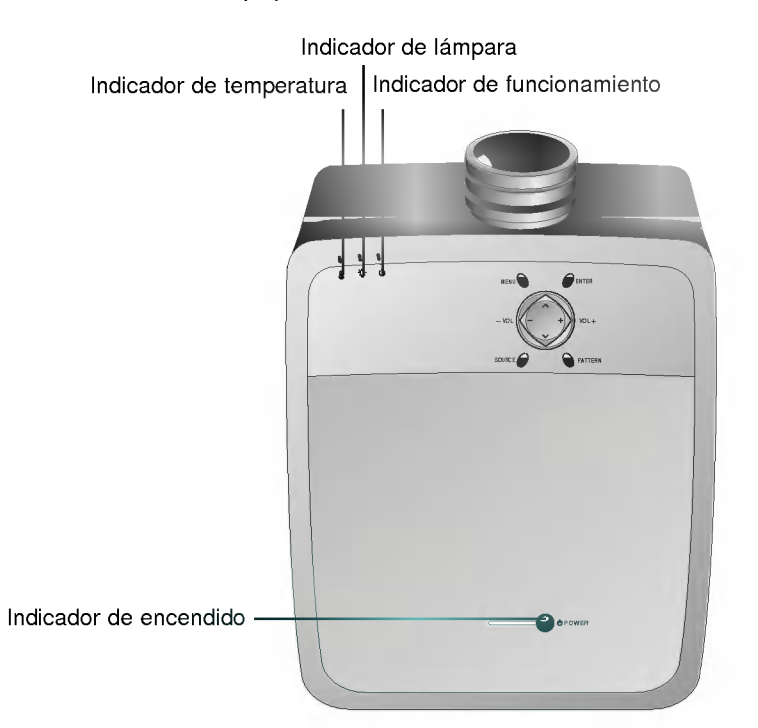

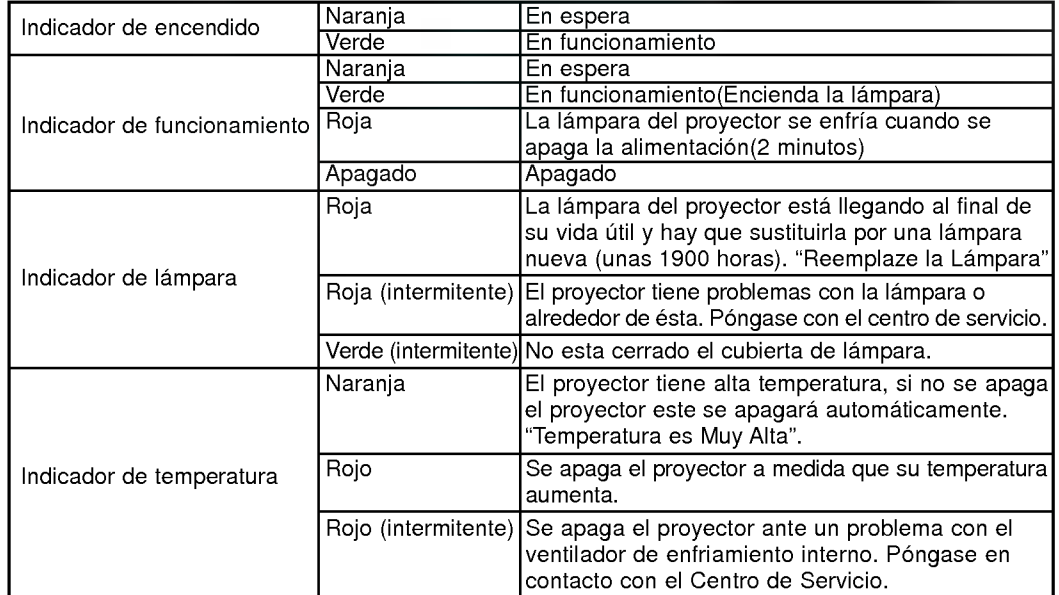

" " Es el mensaje de advertencia que aparece en pantalla.

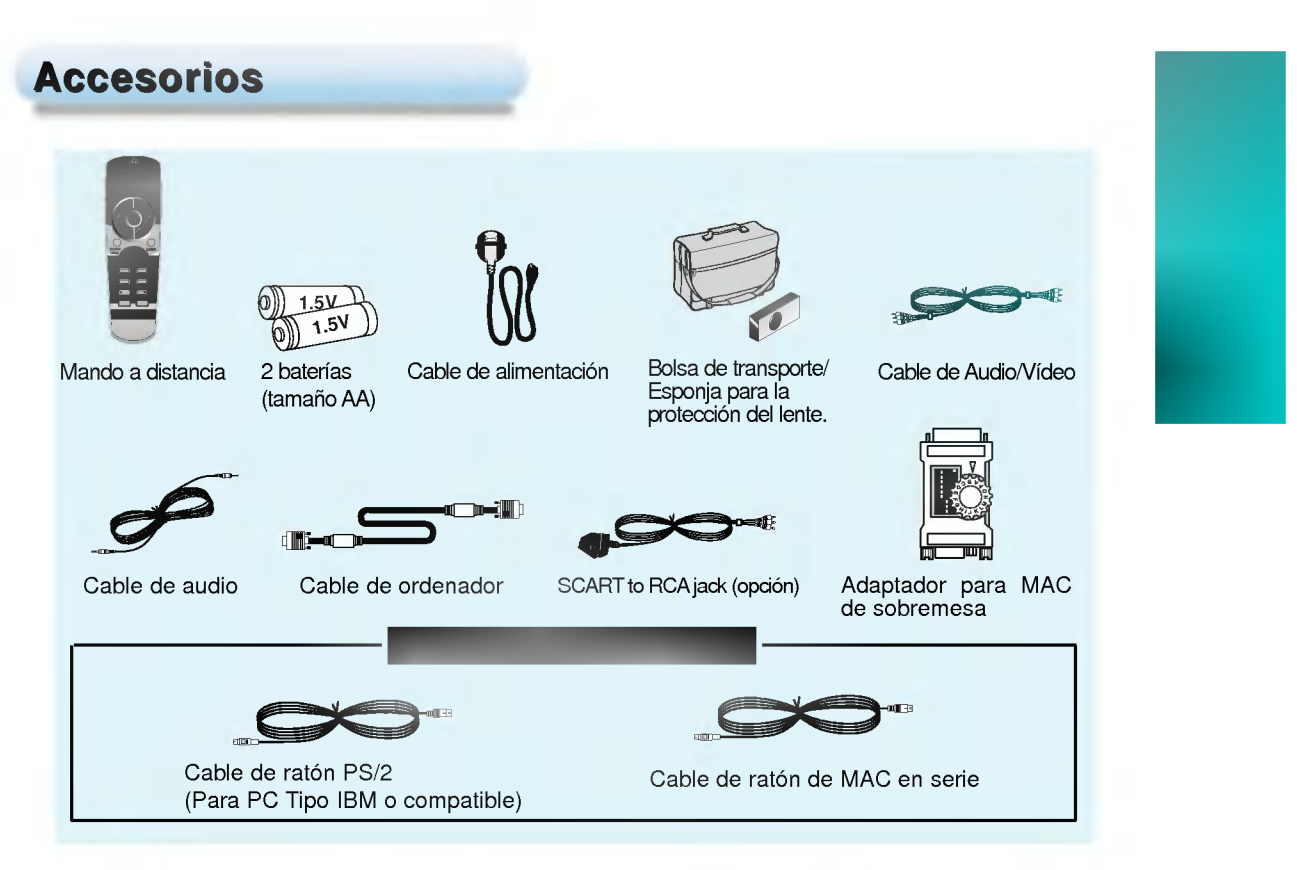

### Accesorios opcionales

- 
- \* Acudir al concesionario para adquirir estos accesorios.<br>\* Cuando se aplica soporte de techo, se recomienda usar solamente el soporte de techo que corresponde al proyector LCD.
- \* En caso de cambiar de lámparas, consúltese en puesto de ventas.

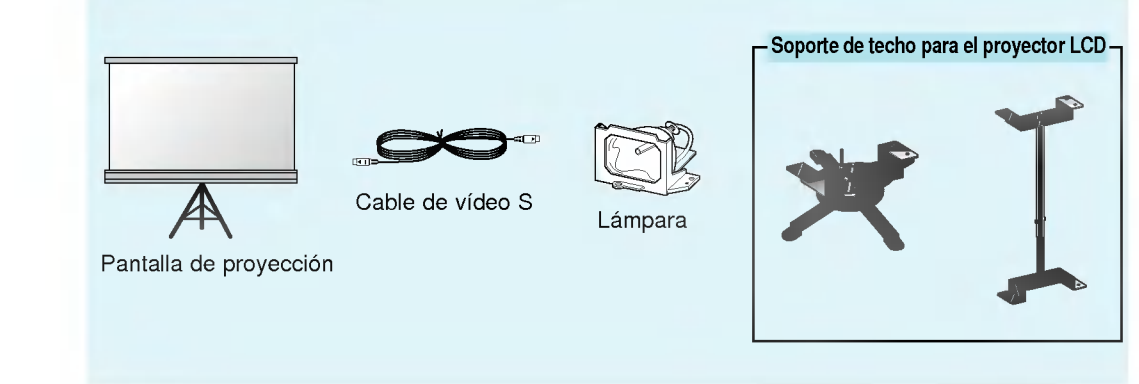

\* No coloque el proyector en las siguientes condiciones. Puede causar un mal funcionamiento o dano al producto.

### Proporcione ventilación adecuada al proyector.

**El proyector consta de orificios de ventilación** (admision) en la parte inferior y orificios de ventilacion (escape) en la parte frontal. No obstruya o coloque nada cerca de estos orificios, o puede ocurrir acumulación de calor interno, causando degradación de la imagen o daño al proyector.

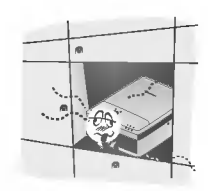

Nunca empuje el proyector o derrame liquido de ninguna clase sobre el mismo.

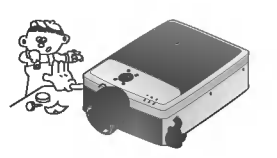

 $\bullet$  No coloque el proyector sobre una alfombra, tapete u otra superficie similar. Puede impedir la adecuada ventilación de la parte inferior del proyector. Este producto debe ser montado en una pared o en el techo solamente.

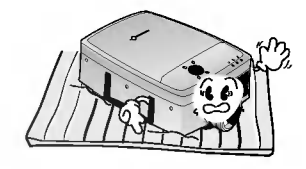

● Deje una distancia adecuada (30 cm o más) alrededor del proyector.

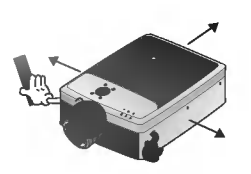

Coloque este proyector en un lugar con temperatura y humedad adecuada.

Instale este proyector solamente en un lugar donde exista temperatura <sup>y</sup> humedad adecuada. (refiérase a la pág.46)

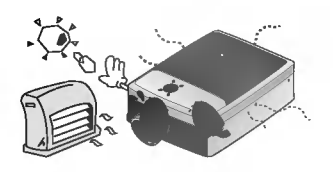

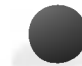

#### No coloque el proyector donde haya mucho polvo.

Esto puede causar el recalentamiento del proyector. Limpie el filtro de aire periodicamente.

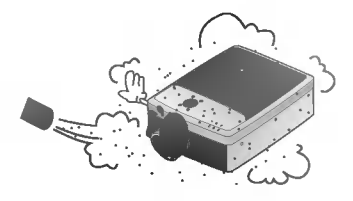

No obstruya las ranuras y aberturas del proyector. Puede causar recalentamiento.

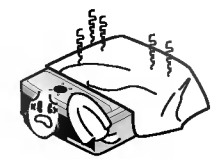

El proyector LCD es fabricado utilizando tecnologia de alta precision. Sin embargo, usted puede ver pequeños puntos negros y/o puntos brillantes (rojo, azul o verde) que aparecen continuamente en el proyector LCD. Esto es un resultado normal del proceso de fabricación y no indica mal funcionamiento.

Este producto debe utilizar tornillos del largo adecuado (alrededor de 5mm) cuando se instale.

Cuando emplee un instalador para techo, use solamente tornillos de fijacion y el instalador para techo para el proyector LCD. Contacte a su suplidor para la compra o la instalación.

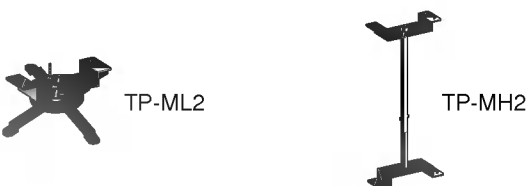

Para recibir programas DTV, es necesario comprar el receptor DTV (Caja Controladora) y conectarlo al proyector.

Si no hay señal de entrada, el Menú no se despliega en la pantalla.

### Funcionamiento básico del proyector

Composicion

- 1. Coloque el proyector sobre una superficie
- firme <sup>y</sup> horizontal con la fuente de PC <sup>o</sup> AV.
- 2. Coloque el proyector a la distancia correcta respecto a la pantalla. La distancia establecida entre el proyector y la pantalla de proyección determina el tamaño de la imagen proyectada.

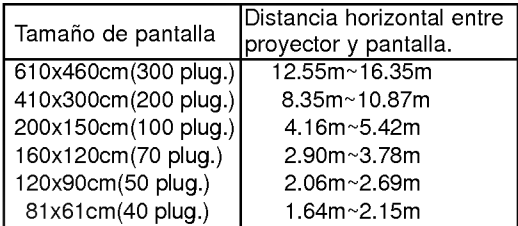

- 3. Sitúe el proyector de modo que la lente esté en angulo recto respecto de la pantalla. Si el proyector no queda en angulo recto, la imagen proyectada en la pantalla queda torcida.
- 4. Conecte los cables del proyector a una toma de corriente de pared y a otras fuentes de conexión.

### Uso del sistema de seguridad Kensington

- El proyector cuenta con un Conector de sistema de seguridad Kensington en el panel posterior. Conecte el cable de este sistema de seguridad Kensington como se indica a continuacion.
- En cuanto al uso y la instalación detallada del Sistema de seguridad Kensington, hay que referirse a la guia del usuario adjunta con la unidad de Sistema de seguridad Kensington. Para mayor información, visite http://www.kensington.com, la página web en Internet de la empresa Kensington que comercializa equipos electronicos especializadas como ordenadores portatiles PC <sup>o</sup> proyectores LCD.
- El Sistema de seguridad Kensington es un elemento opcional.

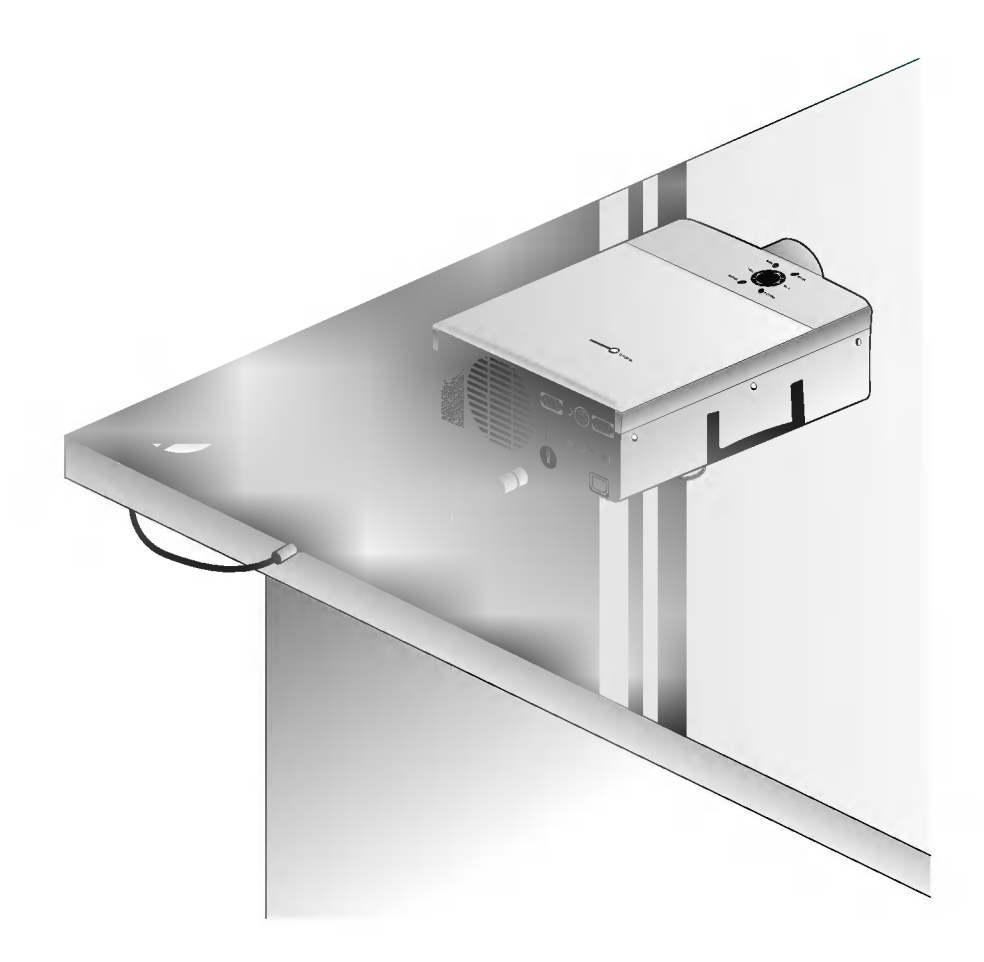

Quite la cubierta de la lente del proyector.

Pulse el botón POWER de encendido en el mando de control remoto en la cubierta superior. (El indicador de funcionamiento verde destella durante el periodo de calentamiento de la lampara). 2

- $\bullet$  Tomará alrededor de 1 minuto para desplegar la imagen después que se enciende porque la lámpara del proyector necesita calentarse.
- $\bullet$  Una imagen aparece después que el indicador de operación parpadea a verde por algún tiempo.
- Seleccione el modo de fuente con el botón e **SOURCE**.
- El enchufe del proyector debe permanecer conectado al tomacorriente por 2 minutos minimos despues de haber apagado el proyector, permitiendo así que el abanico refresque la lámpara.

Ajuste el nivel de volumen.

Si se pulsa el botón de volumen **VOLUME** ▶, se incrementa el número del nivel de sonido y volumen. Si se pulsa el botón de volumen **VOLUME** <, se disminuye el número del nivel de sonido y volumen.

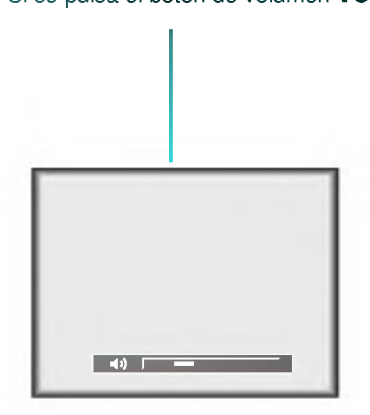

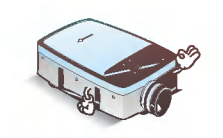

\* No apague nunca el boton de encendido principal <sup>y</sup> no desenchufe el cable de corriente mientras el ventilador esté trabajando.

3

Presione el botón **POWER** en la cubierta superior o en control remoto.

Apagando el Proyector

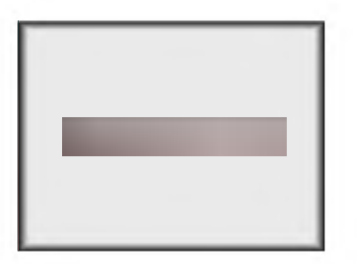

Pres ione nuevamente el botón **POWER** de la cubierta superior o del control remoto para cortar la alimentación.

Si el indicador de operación está parpadeando (rojo), mantenga insertado el cordón de alimentación al tomacorriente. No desconecte el cordón de alimentación del tomacorriente hasta que el indicador de operación quede (naranja). 3

Si el indicador de operacion esta parpadeando (rojo), el boton de alimentacion en la cubierta superior o el control remoto pueden no operar.

### Enfoque y colocación de la imagen de pantalla

Cuando aparece una imagen en la pantalla, confirme si esta enfocada correctamente y si encaa bien en la pantalla de proyección.

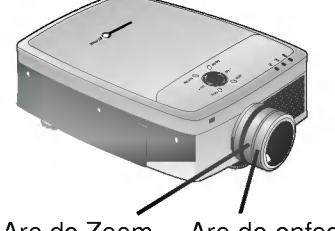

Aro de Zoom Aro de enfoque

- Para regular el enfoque de la imagen gire el aro de enfoque, que es el aro exterior del objetivo.
- Para ajustar el tamano de la imagen, gire el aro de zoom, que es el aro interno del objetivo.

Para subir o bajar la imagen en la pantalla, se extiende o retrae el pie que esta en la base del protector empujando el boton de ajuste del pie del proyector tal como se indica <sup>a</sup> continuacion.

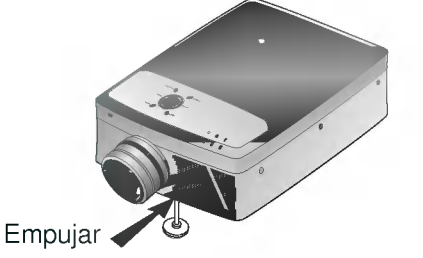

- 1. Presione el boton del regulador del pie del proyector, sujetando bien el proyector por el otro lado. Esto desbloquea el pie y se lo puede mover más libremente. Tenga cuidado de no dejar caer el proyector.
- 2. Presionando el boton de ajuste del pie del proyector, suba o baje este para colocar la imagen de la pantalla en la posición adecuada.
- 3. Suelte el botón para dejar fijo el pie en su nueva posición.
- 4. Para hacer el ajuste fino de la altura del proyector, haga rotar el pie delantero para elevarlo o bajarlo.

i el proyector se instala en un lugar que no sea estable ni horizontal, se distorsiona la imagen rovectada en pantalla.

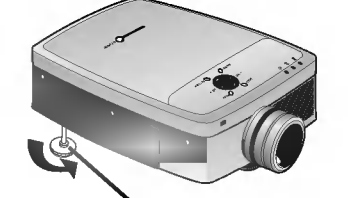

Nivelador horizontal

La forma de la imagen en pantalla se ajusta para que sea horizontal y rectangular con el nivelador de horizontalidad que se indica en la figura de arriba.

# Selección del modo fuente

Pulse el botón SOURCE.

Cada vez que se pulsa el botón **SOURCE** se cambia la presentación como se indica a contin-<br>uación.

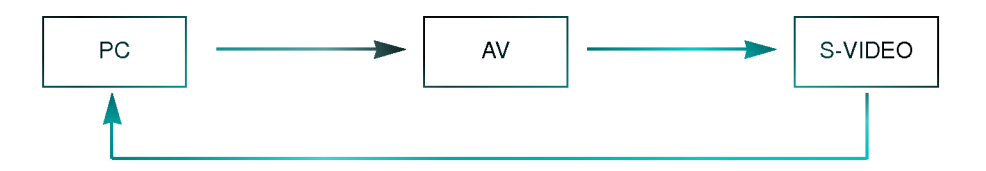

- \* Se puede conectar el proyector <sup>a</sup> un ordenador con salida VGA, SVGA, XGA <sup>y</sup> SXGA.
- $^\ast$  Se puede usar la función de variar el tamaño de imagen con salida VGA, SVGA.
- \* Consulte la pagina 44 donde figura la compatibilidad entre el proyector <sup>y</sup> los monitores.

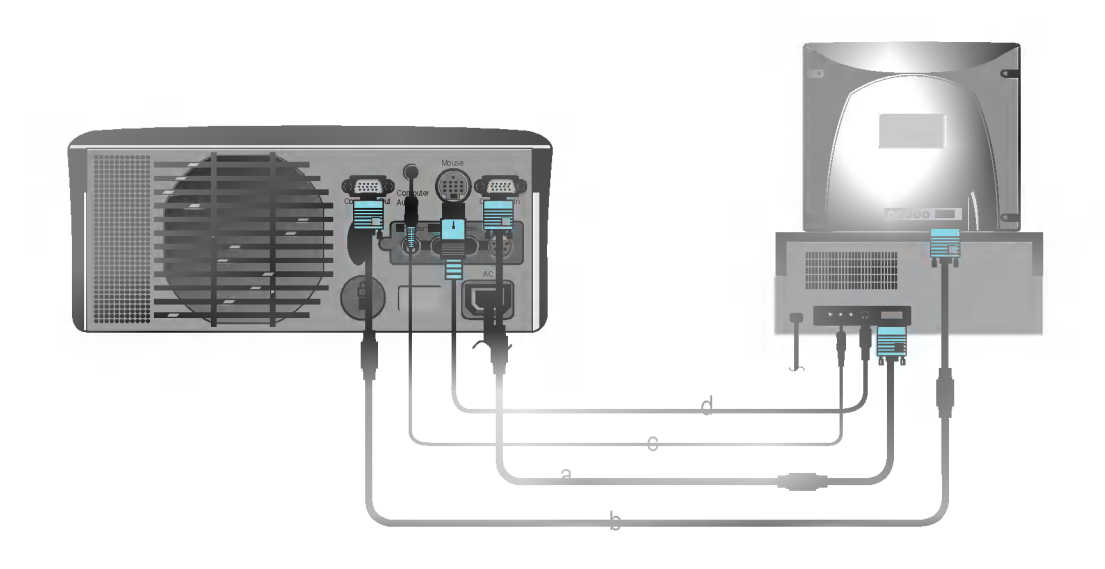

#### < Forma de hacer las conexiones >

- a. Conecte cualquier extremo del cable del ordenador a la entrada de ordenador Computer in del proyector.
- b. Se si desea ver la imagen proyectada en el monitor del ordenador, hay que conectar el cable del monitor desde el monitor del ordenador a la salida de ordenador Computer out del proyector.
- c. Conecte el cable de audio desde el ordenador (puerto de linea de salida de sonido LINE OUT) a la conexión Computer audio del proyector. Si el ordenador tiene dos puertos de salida audio para altavoces <sup>y</sup> linea (SPEAKER OUT <sup>y</sup> LINE OUT) conecte el puerto de linea de salida 'LINE OUT' para conseguir la mejor calidad de sonido.
- d. Conecte el cable (de <sup>6</sup> clavijas) de raton PS/2 ( para un ordenador tipo IBM PC o compatible) a la conexión Mouse del proyector.

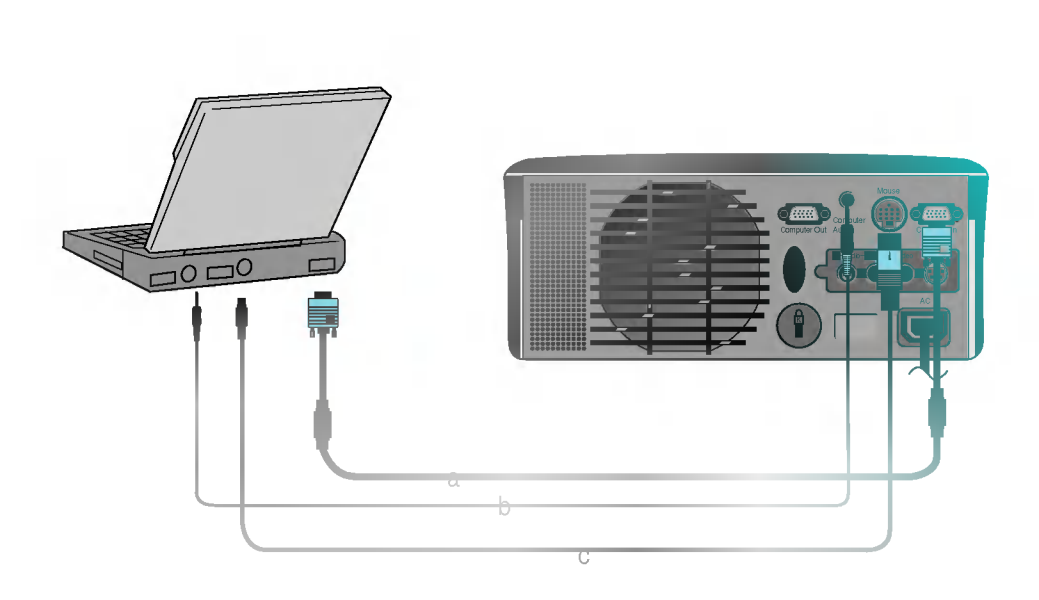

#### < Forma de hacer las conexiones >

- a. Conecte cualquier extremo del cable del ordenador a la entrada del ordenador Computer in del proyector. Si ajusta su computadora, como de tipo notebook compatible con IBM PC/AT, para salida de senal hacia el desple gado de su computadora <sup>y</sup> del monitor externo, la imagen del monitor externo puede no aparecer correctamente. En estos casos, ajuste el modo de salida de su computadora para que saque la senal solamente al monitor externo. Para detalles, refiérase a las instrucciones de operación suministradas con su computadora.
- b. Conecte el cable de audio desde el ordenador (puerto de linea de salida de sonido LINE OUT) a la conexión Computer audio del proyector.
- c. Conecte el cable (de 6 clavijas) de raton PS/2 (para ordenador tipo IBM o compatible) a la conexion Mouse del proyector.

\* Se debe usar el adaptador de ordenador Macintosh de sobremesa para conectar el proyector a un ordenador Macintosh.

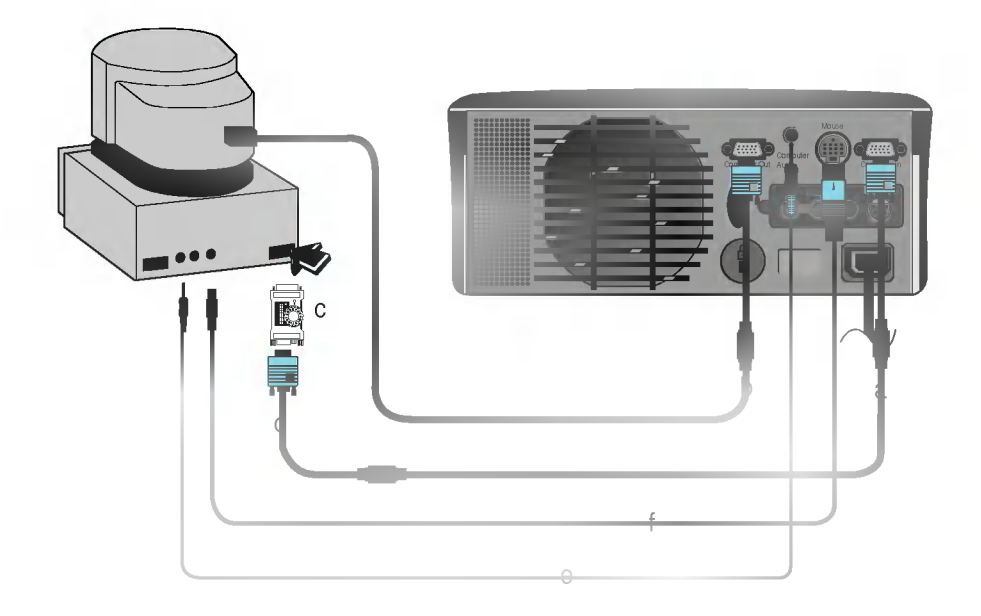

#### < Forma de hacer la conexion >

- a. Conecte cualquier extremo del cable de ordenador a la entrada del ordenador Computer in del proyector.
- b. Si se desea ver la imagen proyectada en el monitor Macintosh hay que conectar el cable del monitor Macintosh a la salida del ordenador Computer out del proyector.
- c. Configure el numero <sup>y</sup> letra del adaptador del ordenador Macintosh de sobremesa de acuerdo con la resolución que se quiere usar y conecte el adaptador al ordenador Macintosh. (Consulte a las páginas 24 - 25).
- d. Conecte el cable del ordenador al adaptador del ordenador Macintosh de sobremesa.
- e. Conecte el cable de audio del ordenador a la conexión de audio del ordenador Computer audio del proyector.
- f. Conecte el cable (de 4 clavijas) de ratón del puerto de ratón Macintosh a la conexión de Mouse del proyector.

### Forma de usar el adaptador del ordenador Macintosh de sobremesa

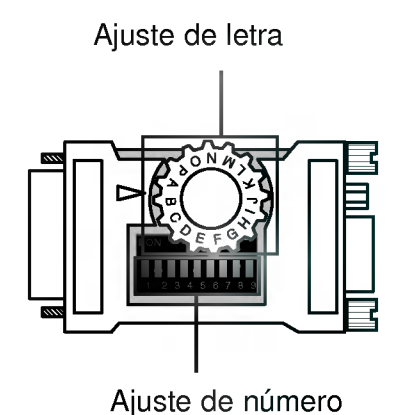

a. Cómo se usa

Usualmente se fija de <sup>1</sup> a 6 para el estado apagado 'OFF' y de 7 a 9 para el estado encendido 'ON'. Y se selecciona la letra de ajuste que es correcta con el ordenador Macintosh y el monitor, (Consulte a la página 25).

b. Nota para la conexión con el ordenador portátil PowerBook Macintosh. Si surgen problemas cuando se conecta al proyector, configure el número 9 de ajuste con el estado apagado 'OFF' <sup>y</sup> reinicie el ordenador portatil PowerBook de Macintosh.

### Ajuste de las letras del adaptador del ordenador de sobremesa MAC de acuerdo con los tipos de MAC <sup>y</sup> de acuerdo con los tipos de MAC <sup>y</sup> las especificaciones especificaciones dede salida. salida.

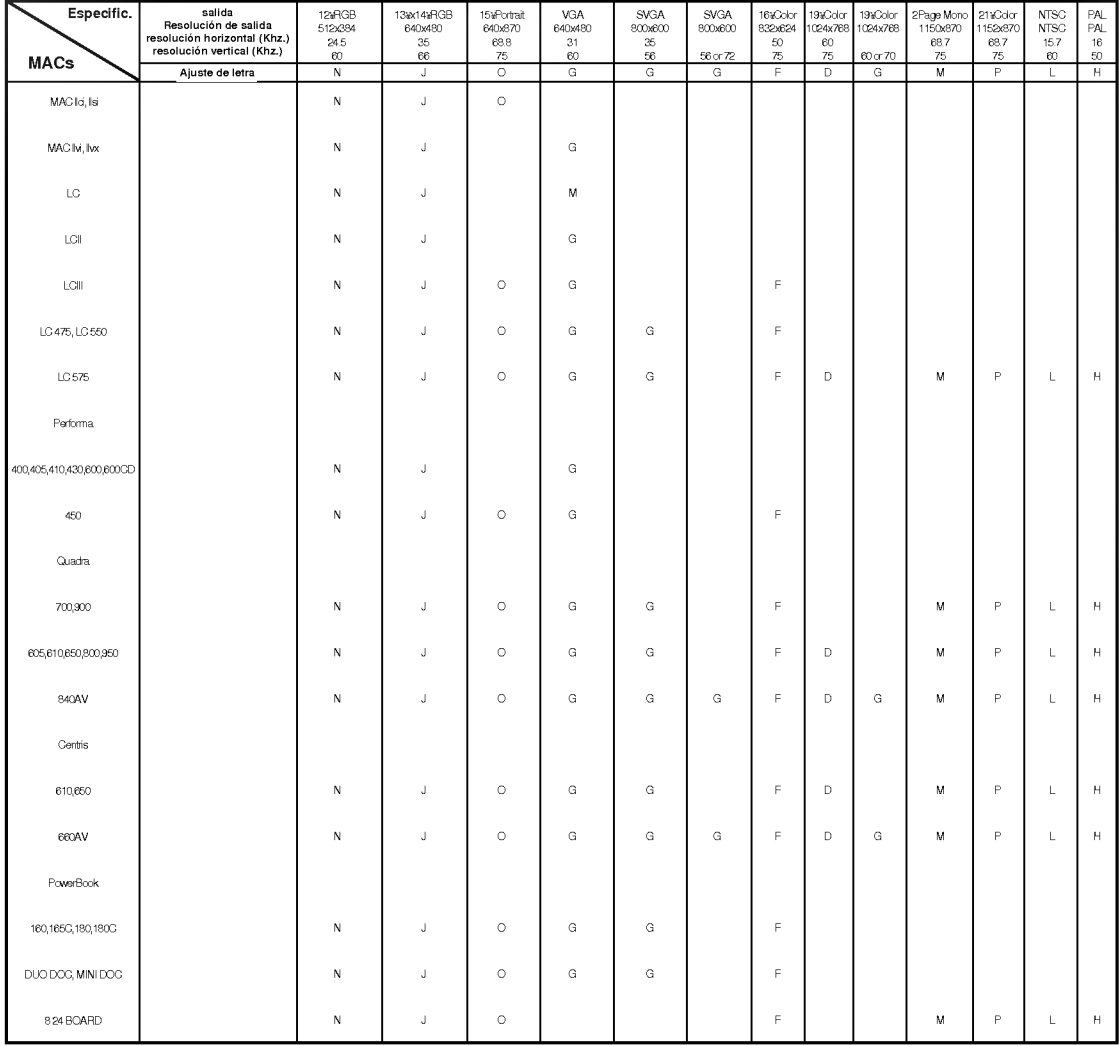

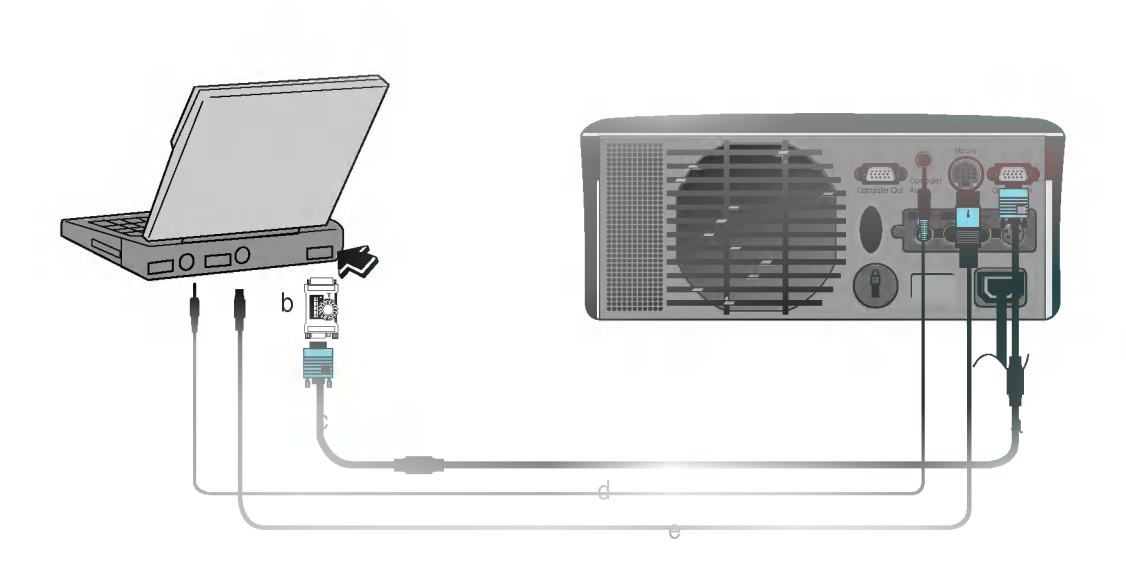

### < Forma de hacer las conexiones >

- a. Conecte cualquier extremo del cable de ordenador a la entrada del ordenador Computer in del proyector.
- b. Ajuste el número y letra de ajuste del adaptador del ordenador de sobremesa Macintosh de acuerdo con la resolución que se desee usar y conecte el adaptador al ordenador portátil PowerBook Macintosh (Consulte a las páginas 24 - 25).
- c. Conecte el otro extremo del cable del ordenador al adaptador del ordenador de sobremesa Macintosh.
- d. Conecte el cable audio desde el ordenador a la conexión de audio Computer Audio del proyector.
- e. Conecte el cable del ratón del puerto de ratón Macintosh a la conexión Mouse del proyector.
- \* Si en el modo de entrada AV el sistema de reconocimiento automatico de video falla a la hora de detectar el tipo de sistema de vídeo correcto, pulse el botón **AUTO TRACKING** del mando a distancia. A continuación el proyector ejecutará el sistema de reconocimiento automático de vídeo.
- \* A este proyector se le puede conectar una videograbadora VTR, una cámara de vídeo camcorder, un LDP <sup>o</sup> cualquier otra fuente de imagen de video compatible.

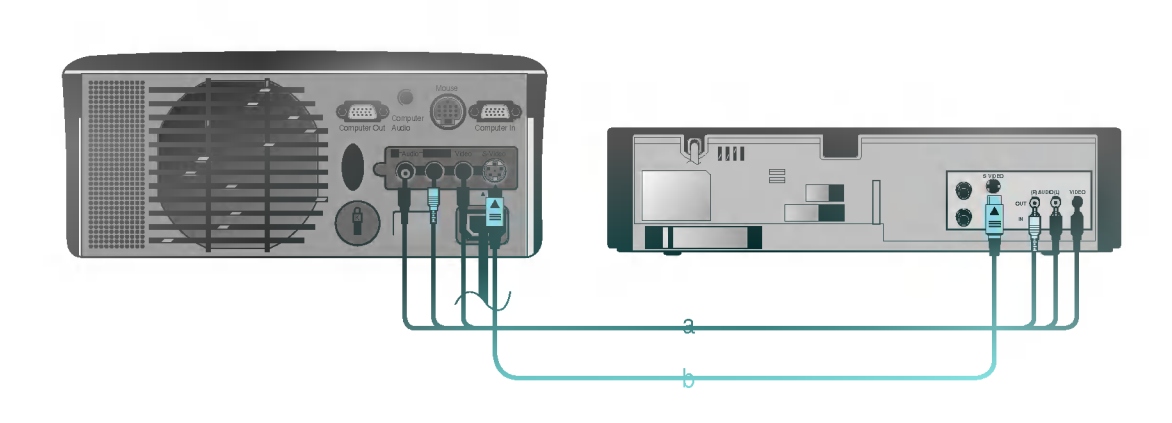

#### < Forma de hacer las conexiones <sup>1</sup> >

a. Para conectar el proyector a una fuente A/V, se conectan los puertos de entrada A/V del proyector a los puertos de salida de la fuente de video A/V con los cables A/V del mismo color. El cable de video es amarillo y la conexión izquierda audio es blanca y la derecha es roja.

#### < Forma de hacer las conexiones 2 >

b. Conecte el puerto de entrada S-Video del proyector al puerto de salida S-Video de la fuente A/V con el cable S-Video.

\* Se puede obtener mejor calidad de imagen cuando se conecta la fuente S-Video al proyector.

\* Para recibir el programa DTV, es necesario la compra de receptor DTV y conectelo al

Conectando a una caja de control D-TV

proyector.<br>\* Refiera por favor al manual del DTV Settop Box para la conexión entre el proyector del LCD y el DTV Settop Box.

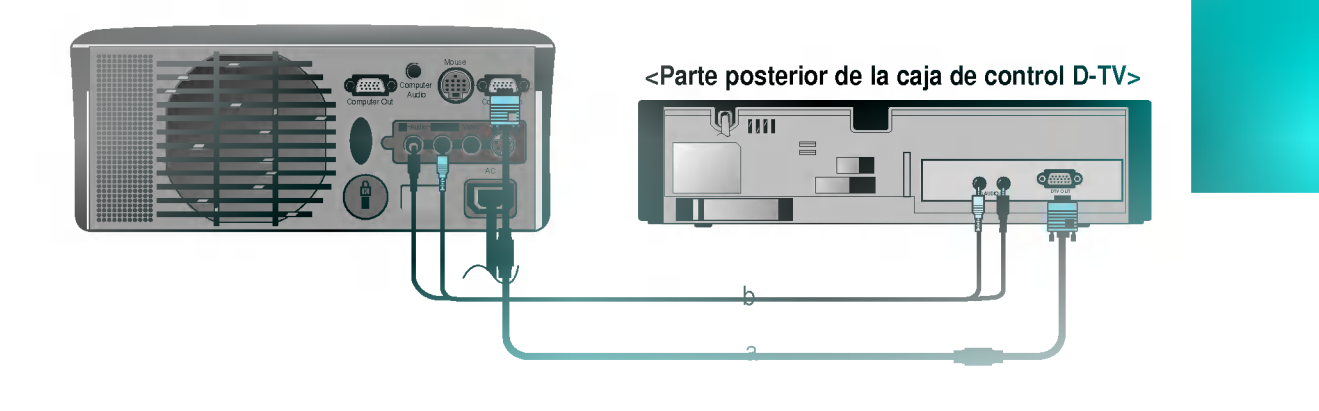

#### < Como conectar >

- a. Conecte el puerto Computer In del proyector al puerto DTV OUTde la caja de control D-TV.
- b. Conecte los puertos de entrada de Audio (R, L/Mono) del proyector a los puertos de salida de Audio (R, L) de la caja de control D-TV.

\* Si no hay señal de entrada, el Menú no se despliega en la pantalla.

Comprobacion de funcionamiento

Pulse el botón **MENU**.

2

Mueva el botón POINTER hacia arriba o abajo para seleccionar un menú determinado y pulse el botón ENTER para definir el menú elegido. Cada vez que se pulsa este botón se pueden ver los menús como se ilustra a continuación.

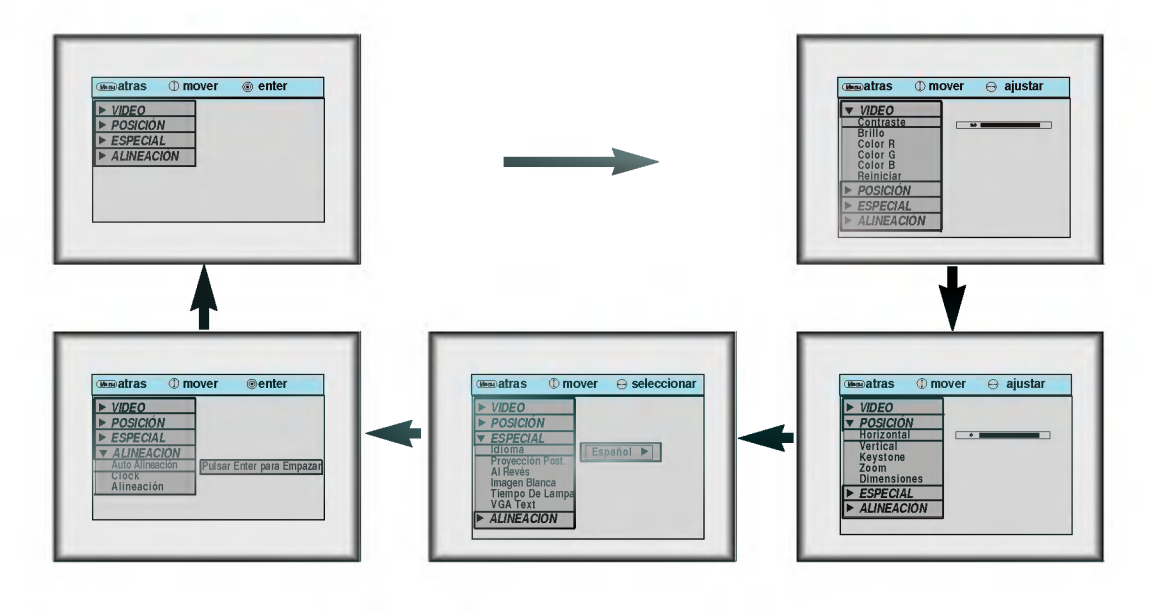

3 Mueva el botón POINTER hacia arriba o abajo para seleccionar una función que se desee utilizar o ajustar.

- Para terminar el desplegado del menú, presione el botón MENU.
- En el modo AV y S-VIDEO, [Horizontal] / [Vertical] en el menú POSICIÓN, [VGA Text] en el menú ESPECIAL y el menú ALINEACIÓN no son desplegados.
- Los sub menús del menú VIDEO en el modo AV y el S-VIDEO son diferentes de los del modo PC. (Refiérase a la página 43).

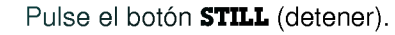

1

\* Puede fijar la imagen de entrada. \* Esta funcion no opera en la siguiente resolucion UXGA(1600X1200, 60Hz).

Uso de la funcion de fotograma

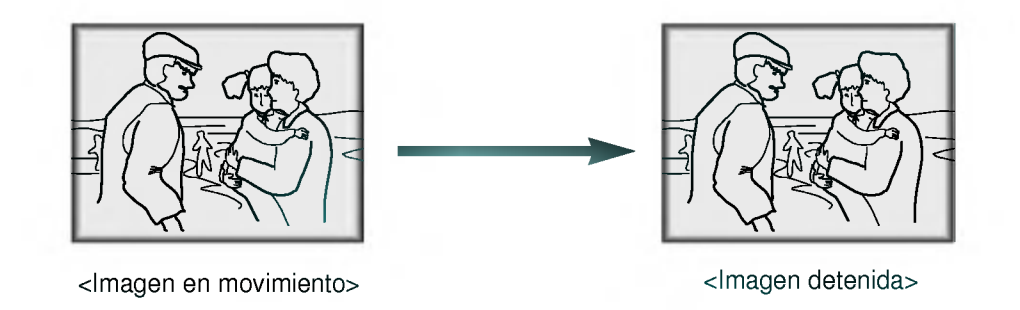

Para dar por terminado el uso de esta función se pulsa nuevamente el botón STILL.

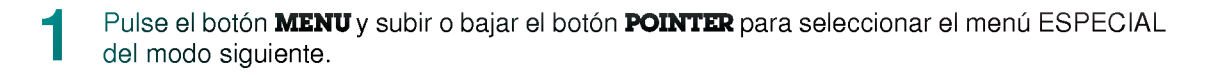

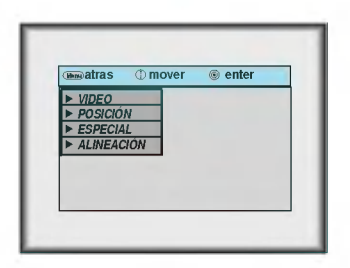

Pulse el botón ENTER y mueva el botón POINTER hacia arriba o abajo para seleccionar el ítem de idioma [Idioma]. 2

3

Desplace el botón **POINTER** hacia derecha o izquierda para seleccionar el idioma que se quiere usar.

En la presentacion en pantalla (OSD) se marca el idioma seleccionado a partir de este punto.

Para terminar el desplegado del menu, presione el boton MENU.

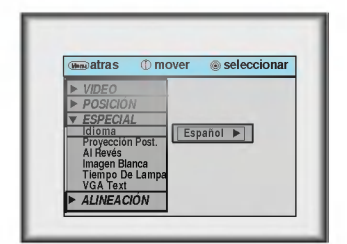

Pulse el botón **MENU** y mueva el botón **POINTER** hacia arriba o abajo para seleccionar el menú ESPECIAL como se indica a continuación.

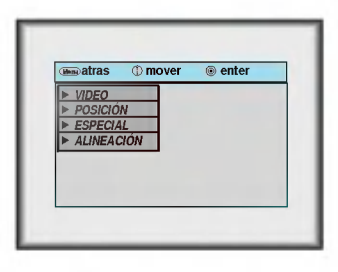

Pulsar el botón ENTER y mueva el botón POINTER hacia arriba o abajo para seleccionar el *item* [Tiempo De Lampa].

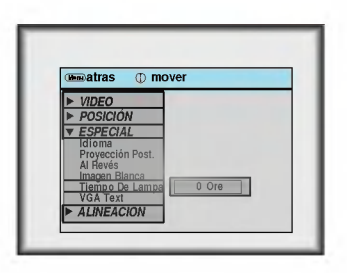

- Se puede ver el tiempo en que se ha usado la lampara.
- $\bullet$ Cuando la lámpara del proyector esté alcanzando el final de su vida útil (más de 1900 horas), el indicador de la lampara parpadea (rojo) y el proyector despliega en la pantalla "Reemplaze la Lámpara".

\* Esta funcion puede ser muy efectiva cuando se necesita llamar la atencion de la concurrencia de una reunión o conferencia, anulando momentáneamente la imagen proyectada.

#### Pulse el botón **BLANK**.

1

- \* La pantalla queda cubierta por un color de fondo.
- \* Se puede elegir el color de fondo que se prefiera. Consulte a la pagina 34.

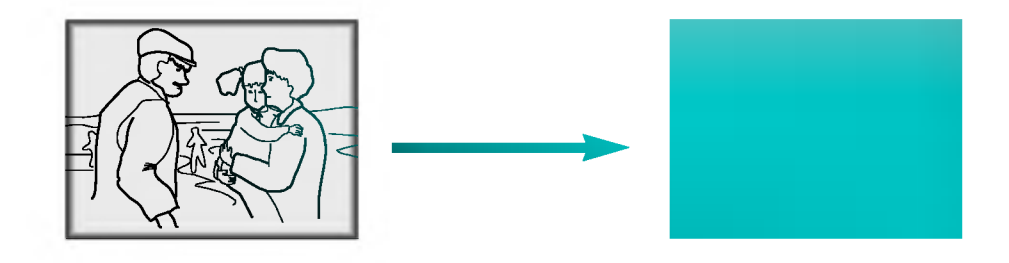

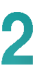

Para salir del estado en blanco, presione cualquier botón (Excepto el botón POWER.)

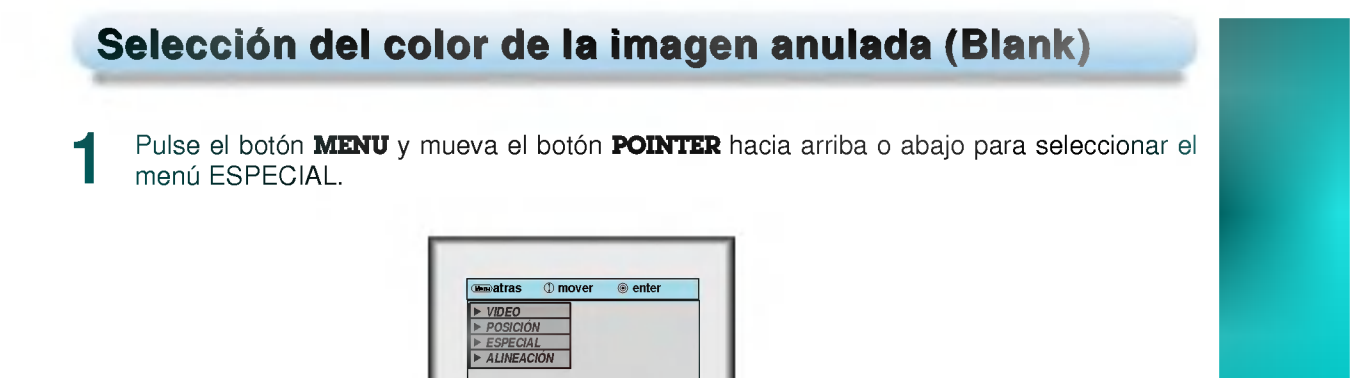

Pulse el botón ENTER y mueva el botón POINTER hacia arriba o abajo para seleccionar el 1 ITEM [Imagen Blanca].

Mueva el botón POINTER hacia derecha o izquierda para seleccionar el color que se prefiera usar. 3

Se cambiará el color de fondo al color seleccionado desde este momento.

● Para terminar el desplegado del menú, presione el botón MENU.

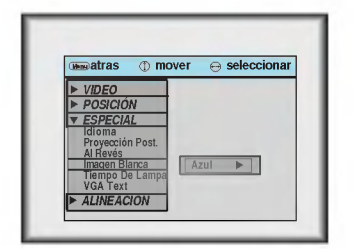

## **Función Flip horizontal**

\* Esta función invierte el lado izquierdo y derecho de la imagen proyectada. Use esta función cuando realice una proyeccion por detras en una pantalla. transparente cuando se mira desde lado opuesto.

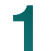

Pulse el botón **MENU** y mueva el botón PONTER hacia arriba y abajo para seleccionar el menú ESPECIAL.

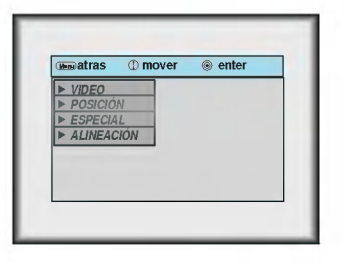

Pulse el botón ENTER y mueva el botón POINTER hacia arriba o abajo para seleccionar el *item de idioma* [Proyección Post.].

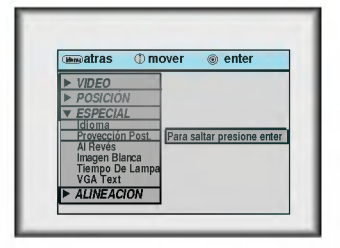

3

Pulse el botón **ENTER** para ver la imagen invertida.

Cada vez que pulse el boton, se invierte la imagen.

● Para terminar el desplegado del menú, presione el botón MENU.

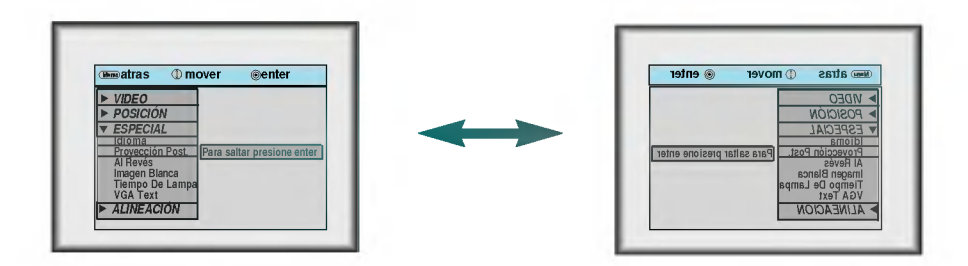

## **Función Flip vertical**

\* Esta función invierte el lado superior e inferior de la imagen proyectada.<br>\* Cuando se cuelga el proyector al revés desde el techo para usarlo, se necesitan invertir todos los lados de la imagen (izquierdo, derecho, superior e inferior).

Pulse el botón **MENU** y mueva el botón **POINTER** hacia arriba y abajo para seleccionar el menú ESPECIAL.

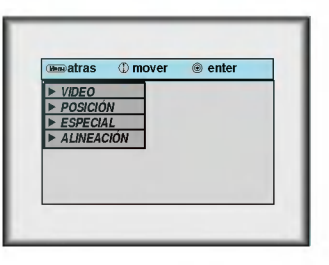

2 Pulse el botón ENTER y mueva el botón POINTER hacia arriba o abajo para seleccionar el ítem de idioma [Al Revés].

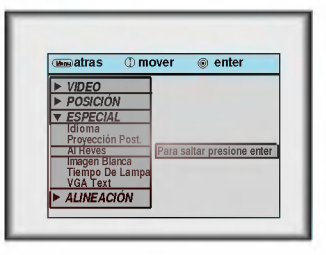

Pulse el botón **ENTER** para ver la imagen invertida.

3

Cada vez que pulse el boton, se invierte la imagen.

● Para terminar el desplegado del menú, presione el botón MENU.

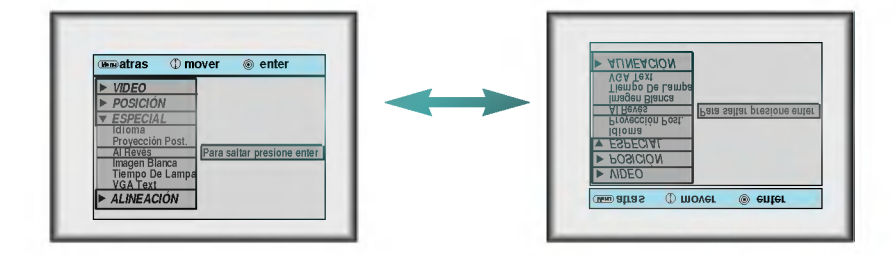

36

Pulse el botón **MENU** y mueva el botón **POINTER** hacia arriba o abajo para seleccionar el menú ESPECIAL del modo siguiente. \* Cuando se usa en el modo de entrada del ordenador, se puede seleccionar el tamaño de pantalla apropiado en el menú SPECIAL como se indica debajo antes de encender el ordenador para obtener el tamano de imagen del ordenador en el modo DOS para que se acomode <sup>a</sup> la pantalla proyectada. \* \* Los tamaños de pantalla proyectados se ajustan automáticamente con excepción de las señales de 640x400 70 Hz. y 720x400 70 Hz. 1  $\circledast$  enter  $\overline{v}$ **POSICIÓN ESPECIAL ALINEACIÓN** 

Seleccion del tamano de pantalla de ordenador de acuerdo

Pulse el botón ENTER y mueva el botón POINTER hacia arriba o abajo para seleccionar el item de texto en VGA [VGA Text]. 2

Mueva el botón **POINTER** hacia derecha o izquierda para seleccionar el tamaño de pantalla que se quiera usar. 3

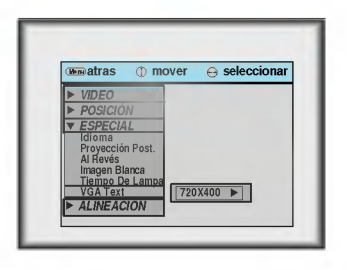

- a. Seleccionar 720x400
	- : Cuando las senales de entrada son 720x400 70 Hz. o 640x400 70 Hz., el tamano de pantalla proyectada se ajusta incondicionalmente al formato 720x400 70 Hz.
	- b. Seleccionar 640X400
		- : Cuando las señales de entrada son 720x400 70 Hz. ó 640x400 70 Hz, el tamaño de pantalla proyectada se ajusta incondicionalmente al formato 640x400 70 Hz.
- **Para terminar el desplegado del menú, presione el botón MENU.**

\* Esta funcion se puede utilizar solamente en el modo SVGA (800x600) en el caso del modelo LP-XG22/XG24.

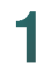

#### Pulse el botón **RESIZE**.

Cada vez que se pulse el botón se cambia la presentación de imagen del modo que se indica a continuación.

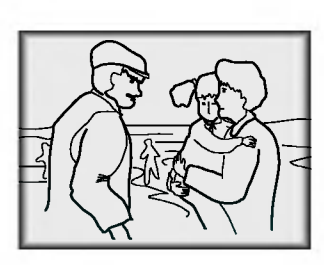

En escala 4:3

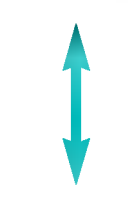

< Modo de ordenador> < Modo AV/DTV/S-VIDEO >

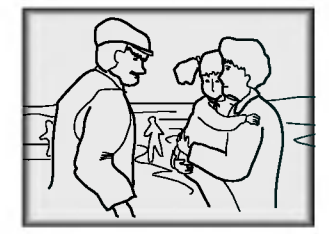

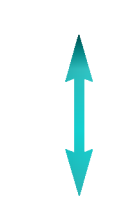

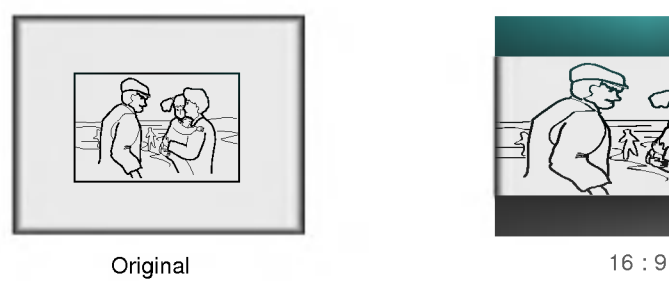

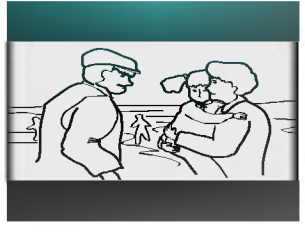

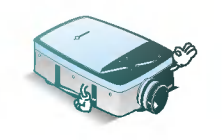

\* Se puede utilizar esta función mediante el botón **MENU**.

### **Posicionamiento**

- \* Si el tamano de la imagen no se ajusta a la pantalla de acuerdo con la fuente de entrada, ajuste la posicion de la imagen seleccionando la posicion Horizontal/Vertical. \*
- La función Keystone ajusta la anchura superior e inferior del ancho y alto de la imagen proyectada para evitar que la forma de la imagen sea la de tipo diamante. Esta funcion se utiliza cuando la pantalla o el proyector tienen inclinación y no pueden conseguir el ángulo de proyección rectangular.
- Pulse el botón **MENU** y mueva el botón **POINTER** hacia arriba o abajo para seleccionar el menú de posición POSICIÓN.

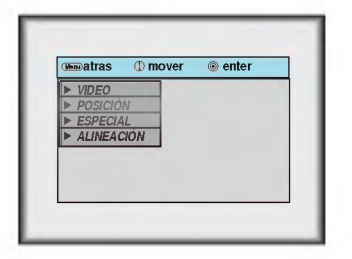

Pulse el botón ENTER y mueva el botón POINTER hacia arriba o abajo para seleccionar el ítem del menú [Horizontal], [Vertical] o [Keystone]. 2

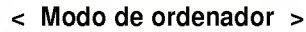

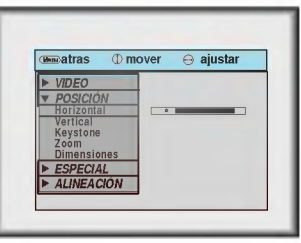

Pulse el botón POINTER y mueva el botón POINTER a derecha o izquierda o pulse el botón VOLUME ( $\blacktriangleleft \blacktriangleright$ ) para ajustar la condición de la pantalla. 3

- $\bullet$  [Horizontal], [Vertical] o [Keystone] se ajustan de -50 a +50.
- **Para terminar el desplegado del menú, presione el botón MENU.**

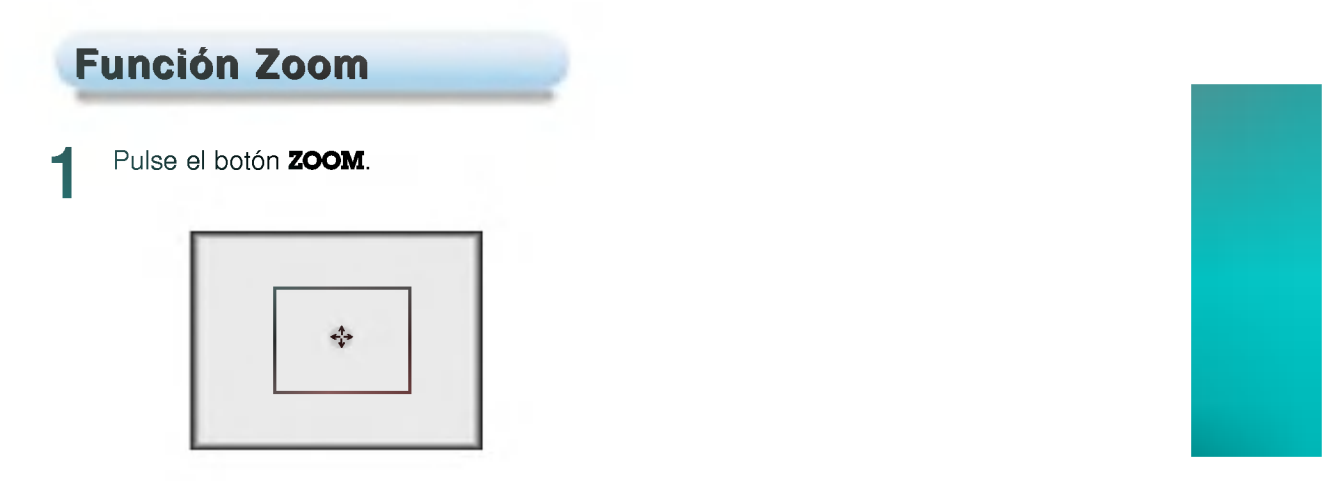

Mueva el botón POINTER para desplazar el área de zooming rectangular y pulse el botón ENTER para hacer zoom en el área de interes.

Pulse el botón izq. o el der. del ratón  $\mathbb O$  **MOUSE** o  $\mathbb B$  **MOUSE** para ajustar el nivel de zoom. 3

- \* El botón izquierdo del ratón MOUSE (D) hace que la imagen parezca mas reducida.
- \* El botón derecho del ratón MOUSE (A) hace que la imagen parezca mayor.

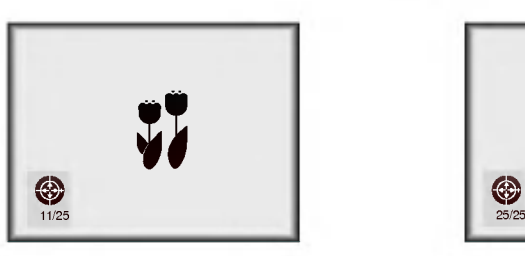

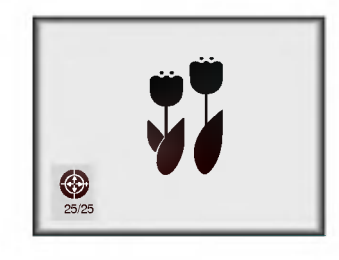

Desplácese hacia la posición en que desee ver la presentación ampliada moviendo el botón **POINTER** hacia izquierda, derecha, arriba o abajo.

Pulse el botón **ZOOM** nuevamente para dar por terminada la función de ampliación/reduc-<br>ción con zoom.

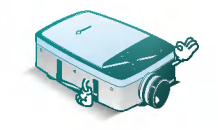

\* Esta función se puede usar utilizando el botón **MENU**.

\* En el modo zoom, se puede ajustar la posición horizontal/vertical con el botón POINTER.

### Función estabilizadora de imagen automática (Auto Tracking)

#### $^\ast$  Función estabilizadora automática

Esta funcion le permite obtener una mejor calidad de video mediante un ajuste automatico de la diferencia de anchura horizontal y el temblor de la imagen. Esta diferencia es causada por el desacuerdo entre la señal interna del proyector y las diversas señales gráficas del ordenador.

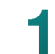

#### Pulse el botón **AUTO TRACKING**.

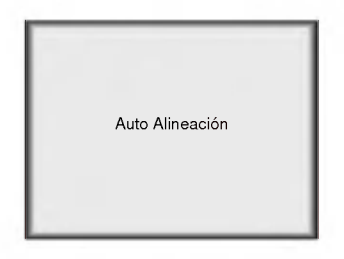

\* El posicionamiento de imagen y ajuste de temblor se realizan automaticamente.

Ajuste el reloj [Clock] o fase [Alineación] en el menú ALINEACIÓN después de hacer funcionar [Auto Alineación] si se desea obtener una mejor calidad de imagen de acuerdo con los diversos modos de entrada del ordenador (Consulte a la página 42). 2

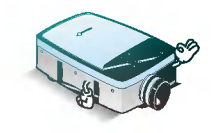

\* Tambien se puede usar esta funcion mediante el boton MENU.(Modo de ordenador) \* Utilice esta función mientras tenga detenida la imagen porque podría no obtenerse la mejor calidad de imagen con imágenes en movimiento por la señal gráfica de ordenador.

### Función de Reloj / Fase

\* Funcion de reloj Esta función ajusta el ancho horizontal de la imagen proyectada.

Función de fase Esta función es para el ajuste detallado de la función reloj.

Pulse el botón **MENU** y desplace el botón **POINTER** hacia arriba o abajo para seleccionar el menú ALINEACIÓN.

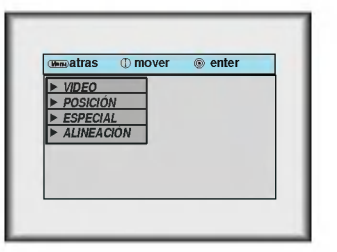

Pulse el botón ENTER y desplace el botón POINTER a derecha o a izquierda para selec-<br>cionar ítem reloj [Clock] o fase [Alineación].

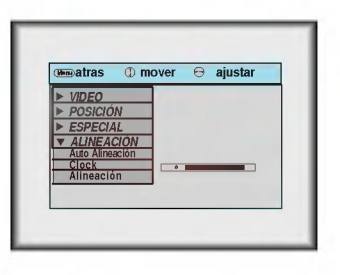

Desplace el botón POINTER izquierdo o derecho o pulse el botón VOLUME (◀)) para ajustar la condición de la pantalla. 3

**Para terminar el desplegado del menú, presione el botón MENU.** 

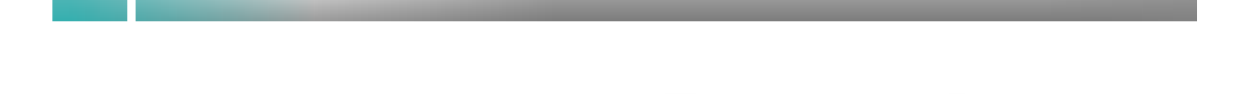

Pulse el botón **MENU** y mover el botón POINTER hacia arriba o abajo para seleccionar el menú VIDEO. <Modo de ordenador> <Modo AV/S-VIDEO> atras **Comover Contact** VIDEO POSICION ESPECIAL ALINEACION **unit**atras **O** mover @ enter VIDEO<br>POSICIÓN<br>ESPECIAL

#### Pulse el botón **ENTER**.

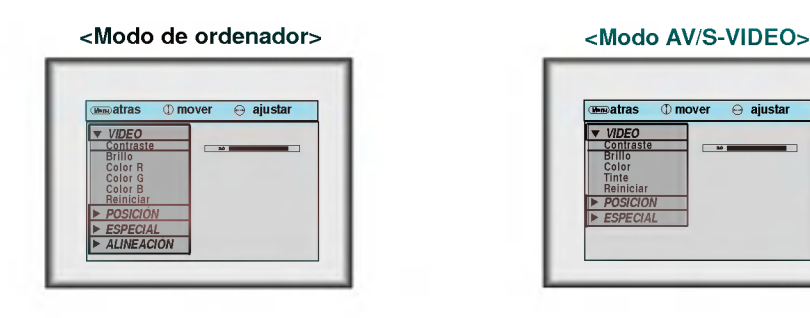

Desplace el botón **POINTER** hacia arriba o abajo para seleccionar el ítem de vídeo que se quiera ajustar.

4

Mueva el botón POINTER a derecha o izquierda o pulse el botón VOLUME (<,) para ajustar el item de video seleccionado.

- **Para volver a la condición original de la imagen después de sustituirla, se ha de pulsar el botón ENTER** después de seleccionar el ítem de reajustar [Reiniciar].
- Para terminar el desplegado del menú, presione el botón MENU.

# **Compatibilidad con monitores**

\*

El proyector presenta imagenes a una resolucion de 1024x768 pixeles. Para presentar imagenes con mayor resolución (modo1152x864) el proyector las comprime a 1024x768. La tabla siguiente presenta la lista de formatos que permite utilizar el proyector.

| <b>Fuentes</b>  | Formato    | Frec. vertical (Hz.) | Frec. horizontal (Khz.) |
|-----------------|------------|----------------------|-------------------------|
| VGAEGA          | 640X350    | 70.090Hz             | 31.468kHz               |
|                 | 640X350    | 85.080Hz             | 37.861kHz               |
| PC98 / VGA text | 640X400    | 85.080Hz             | 37.861kHz               |
|                 | 720X400    | 70.082Hz             | 31.469kHz               |
|                 | 720X400    | 85.039Hz             | 37.927kHz               |
| VGA             | 640X480    | 59.940Hz             | 31.469kHz               |
|                 | 640X480    | 66.667Hz             | 35.00kHz                |
|                 | 640X480    | 72.800Hz             | 37.861kHz               |
|                 | 640X480    | 75.00Hz              | 37.500kHz               |
|                 | 640X480    | 85.008Hz             | 43.269kHz               |
|                 | 640X480    | 100.040Hz            | 53.011kHz               |
|                 | 640X480    | 120.00Hz             | 64.062kHz               |
| <b>SVGA</b>     | 800X600    | 56.250Hz             | 35.156kHz               |
|                 | 800X600    | 60.317Hz             | 37.879kHz               |
|                 | 800X600    | 72.188Hz             | 48.077kHz               |
|                 | 800X600    | 75.00Hz              | 46.875kHz               |
|                 | 800X600    | 85.061Hz             | 53.674kHz               |
|                 | 800X600    | 90.00Hz              | 56.00kHz                |
|                 | 800X600    | 100.00Hz             | 64.016kHz               |
| <b>XGA</b>      | 1024X768   | 43.479Hz (interlace) | 35.522kHz               |
|                 | 1024X768   | 60.004Hz             | 48.363kHz               |
|                 | 1024X768   | 70.069Hz             | 56.476kHz               |
|                 | 1024X768   | 75.029Hz             | 60.023kHz               |
|                 | 1024X768   | 84.997Hz             | 68.677kHz               |
| <b>SXGA</b>     | 1152X864   | 60.053Hz             | 54.348kHz               |
|                 | 1152X864   | 70.016Hz             | 63.995kHz               |
|                 | 1152X864   | 75.00Hz              | 67.500kHz               |
|                 | 1152X864   | 85.057Hz             | 77.487kHz               |
|                 | 1280X960   | 60.00Hz              | 60.00kHz                |
|                 | 1280X960   | 75.00Hz              | 75.00kHz                |
|                 | 1280X960   | 85.002Hz             | 85.938kHz               |
|                 | 1280X1024  | 60.020Hz             | 63.981kHz               |
|                 | 1280X1024  | 75.025Hz             | 79.976kHz               |
|                 | 1280X1024  | 85.024Hz             | 91.146kHz               |
| <b>UXGA</b>     | 1600X1200  | 60.00Hz              | 75.00kHz                |
| MAC   16¥       | 832X624    | 74.550Hz             | 49.725kHz               |
| 19¥             | 1024X768   | 60.004Hz             | 48.363kHz               |
|                 | 1024X768   | 75.029Hz             | 60.023kHz               |
| 20¥             | 1152X870   | 75.062Hz             | 68.681kHz               |
| HD              | 1920X1080i | 60.00Hz              | 33.750kHz               |
|                 | 1280X720p  | 60.00Hz              | 45.00kHz                |

<sup>\*</sup> Si hay una senal de entrada incompatible con el proyector, aparece entonces el mensaje en pantalla de verificar la senal de entrada "CHECK INPUT SIGNAL". \* El proyector es compatible con el tipo DDC1/2B como funcion "Plug&Play". (Reconocimiento automatico del

monitor de ordenador).

# **Mantenimiento**

#### Limpieza de la lente

Limpie siempre la lente cuando advierta suciedad en su superficie. Aplique suavemente un chorro de aire o limpie con un paño suave, libre de pelusa.

#### Limpieza de la caja protectora

Para limpiar la caja protectora, primero se tiene que desenchufar el cable de alimentación. Para quitar el polvo o suciedad, se pasa un paño seco libre de pelusa. Para quitar la suciedad o manchas más persistentes se puede usar un paño humedecido con agua y un detergente neutro pasándolo por la caja. No utilizar en esto alcohol, bencina, disolventes <sup>u</sup> otros agentes quimicos ya que pueden hacer que la caja se arquee.

#### Limpieza del filtro de aire

El filtro de aire, que se encentra en el fondo del proyector, debe limpiarse despues de 100 horas de uso. Si no se limpia de modo periodico, puede obstruirse con polvo <sup>y</sup> entonces deja de ventilar correctamente la unidad, con lo cual puede recalentarse y danarse el proyector.

Limpieza del filtro de aire:

- 1. Apague el proyector <sup>y</sup> desenchufe el cable de alimentacion de la toma de corriente de pared.
- 2. Coloque el proyector de lado de modo que el asa del mismo quede hacia arriba <sup>y</sup> se pueda acceder con facilidad al filtro de aire.
- 3. Empuje la punta de abertura de la cubierta del filtro de aire para poder quitar ésta.

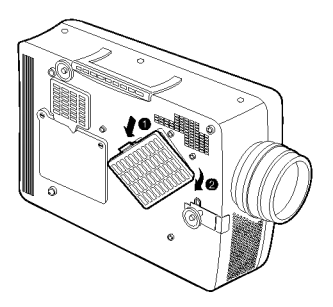

- 4. El filtro de aire está en la cubierta del mismo. Para limpiar el filtro de aire, lo mejor es usar una aspiradora pequeña diseñada para limpiar ordenadores u otros equipos de oficina. Si no se cuenta con ello, se puede usar un paño seco, libre de pelusa. Si resulta difícil quitar la suciedad o el filtro se rompe o atasca, hay que contactar con el concesionario o el centro de servicio para sustituirlo.
- 5. Cierre la cubierta del filtro despues de limpiarlo.
- 6. Enchufe de nuevo el cable de alimentacion en la toma de corriente de pared.

### LP-XG22/XG2

22,9mm(0,9 pulgada

1024(Horizontal) x 768(Vertical)pixele

1.01 ~ 7.6 m (40~300 pulg.)

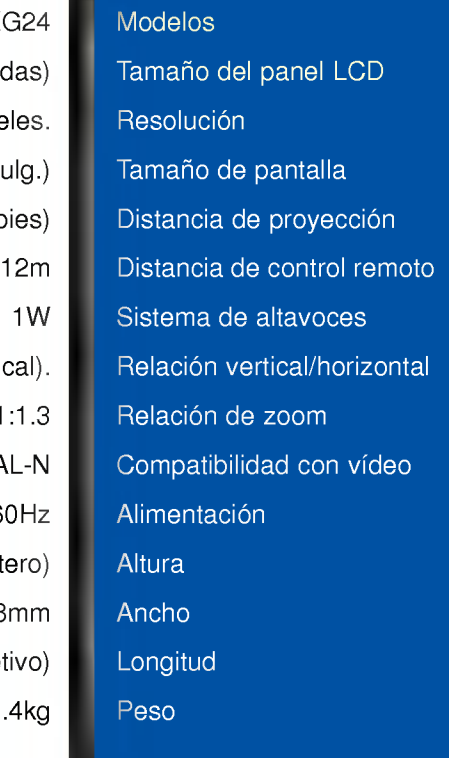

Condiciones de funcionamiento **Lampara de proyección** 

En funcionamiento: 0 ~ 35° C (32~95°F) Guardado o en transito: -20 ~ 60° C (-4 <sup>~</sup> 140° F)

En funcionamiento: 20 - 80% de humedad relativa con higrómetro seco.

Sin funcionar: 10 - 90% de humedad relativa con higrómetro seco.

### **Especificaciones**

1.64 ~ 16.35 m (5.03~54.08pies)

 $12$ 

4:3 (horizontal/vertica

 $1:1$ 

NTSC/PAL/SECAM/NTSC4.43/PAL-M/PAL-N

AC 110 - 240V~50/60Hz

98.5 mm (incluyendo pie delanter

238m

Temperatura Modelo de la marca

329.5 mm (incluido objetiv

 $3.4$ 

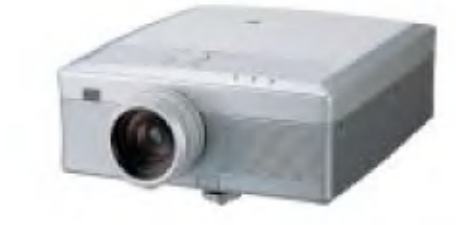

AJ-LA20

150W

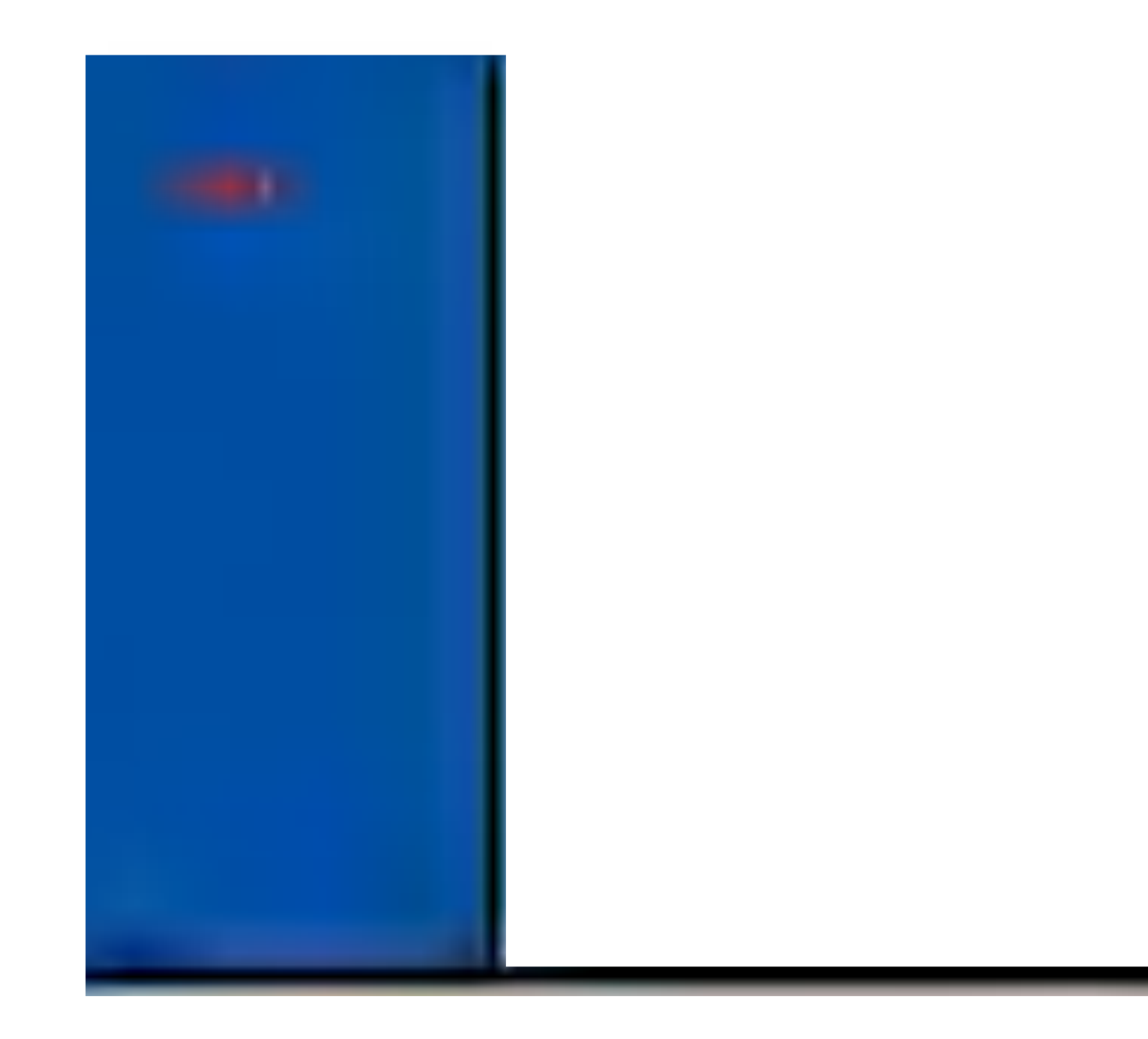

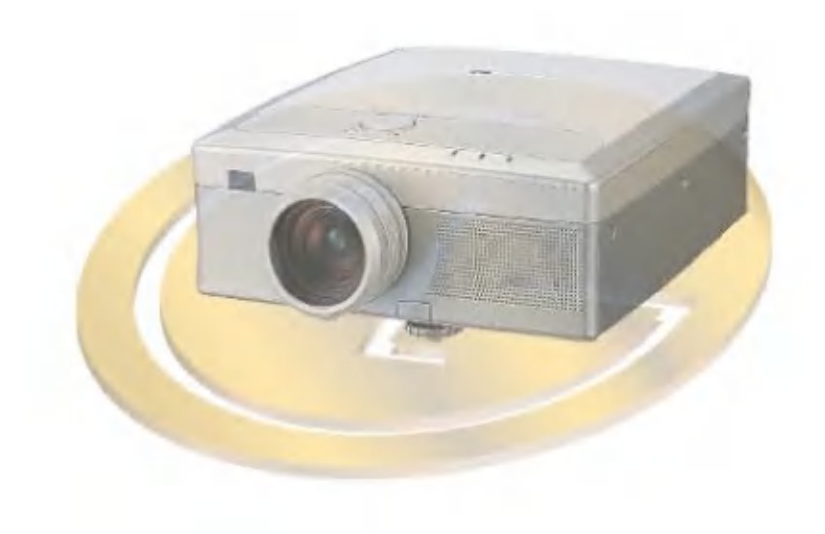